# **NAVIGATION SYSTEM**

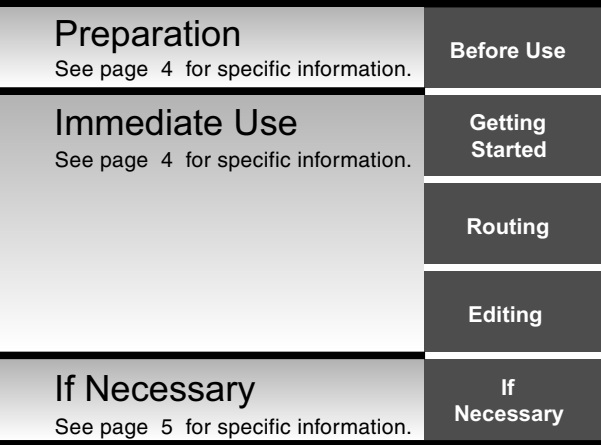

©2009 Mazda Motor Corporation Printed in Japan Mar. 2009(Print1)

# Before Use

## Accessories

Please contact an Authorized Mazda Dealer if you are missing the following.

**Owner's Manual** 

#### **CAUTION: ALWAYS OPERATE THIS PRODUCT CORRECTLY AS INSTRUCTED. DO NOT OPEN COVERS AND DO NOT REPAIR YOURSELF. REFER SERVICING TO QUALIFIED PERSONNEL.**

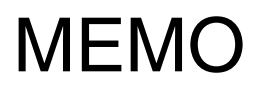

# **Contents**

# **Preparation**

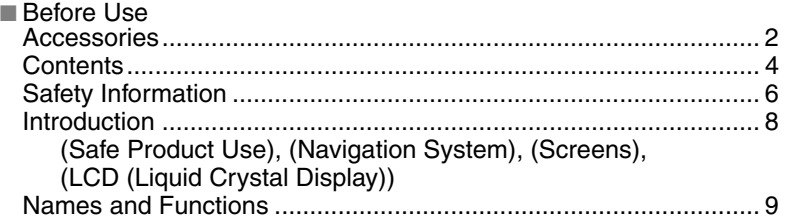

# **Immediate Use**

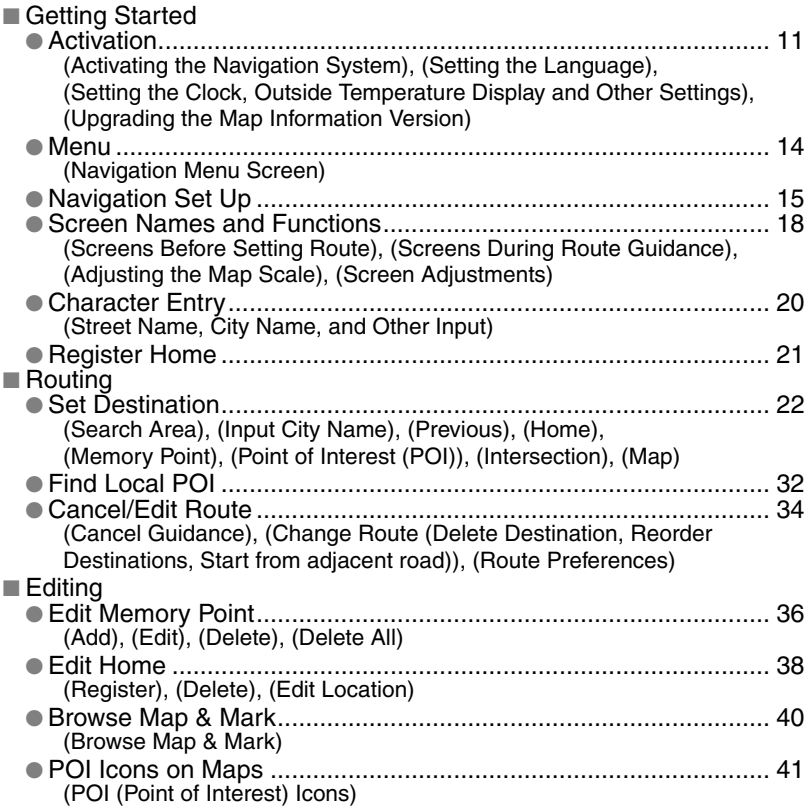

# **If Necessary**

- If Necessary
	- (Positioning Accuracy), (Route Guide), (Route Search), (License)

# Safety Information

- Read this owner's manual for your Navigation System carefully before using the system. It contains instructions about how to use the system in a safe and effective manner. Mazda assumes no responsibility for any problems resulting from failure to observe the instructions given in this manual.
- $\blacksquare$  This manual uses pictographs to show you how to use the product safely and to alert you to potential dangers resulting from improper connections and operation. The meanings of the pictographs are explained below. It is important that you fully understand the pictographs and explanations in order to use this manual and the system properly.

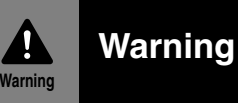

The presence of this warning symbol in the text is intended to alert you to the importance of heeding the operation instructions. Failure to heed the instructions may result in severe injury or death.

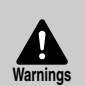

#### ■ Do not keep your eyes fixed on the monitor screen or operate the system **while driving.**

Do not change the settings and destination locations while driving. Minimize the time spent viewing the monitor screen and listening to the voice guidance while driving. Operating the system will distract the driver from looking ahead of the vehicle and can cause accidents. Always stop the vehicle in a safe location and use the parking brake before operating the system.

#### ■ Always obey local traffic regulations.

Your guided route may include roads that are not open to vehicles or are closed due to traffic regulations. Comply with the local traffic regulations and take another route.

#### ■ Do not use the unit when it is out of order.

If the unit is out of order (no image, no sound) or in an abnormal state (has foreign matter in it, is exposed to water, is smoking, or smells), turn it off immediately and consult an Authorized dealer, we recommend an Authorized Mazda Dealer. Using the unit in an outof-order condition may lead to accidents, fires, or electric shocks.

#### ■ Use the proper power supply.

This product is designed for operation with a negative grounded 12 V DC battery system.

#### ■ Do not disassemble.

Do not disassemble the product or attempt to repair it yourself. If the product needs to be repaired, take it to an Authorized dealer, we recommend an Authorized Mazda Dealer.

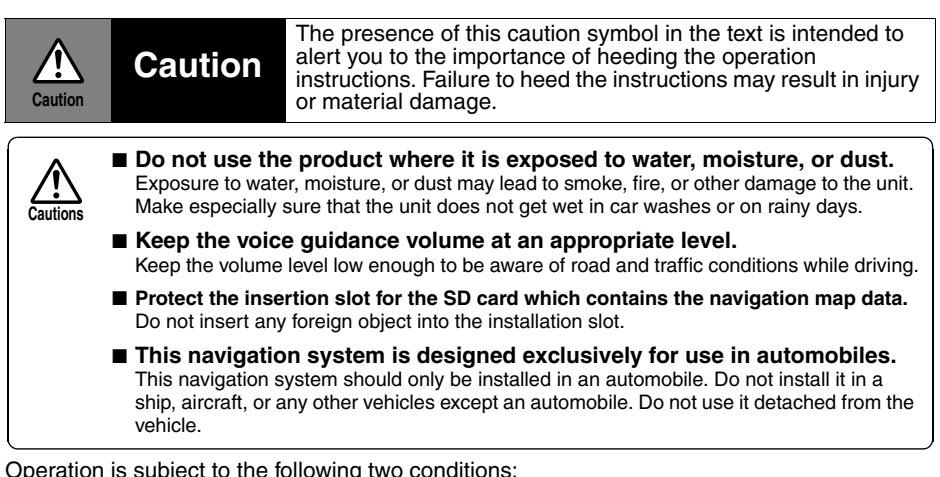

Operation is subject to the following two conditions;

(1) This device may not cause interference, and (2) This device must accept any interference,

including interference that may cause undesired operation of the device.

# Introduction

## **Safe Product Use**

#### **Extremely low or high temperatures may interfere with normal operation.**

The inside of the vehicle can become very hot or cold when it is parked for extended periods in direct sunlight or in cold places with the engine turned off. The navigation system may not operate normally under such circumstances. Turn off the navigation system until the inside of the vehicle has cooled down or warmed up. If the system does not operate thereafter, consult an Authorized Dealer, we recommend an Authorized Mazda Dealer.

## **Navigation System**

This navigation system utilizes GPS\* satellite signals, a speed sensor and gyrosensor to track and display your vehicle's current position, and to guide you from your starting point to your destination along a calculated route.

\* : GPS (Global Positioning System) is a position detecting system utilizing the signals from GPS satellites deployed by the U.S. Defense Department.

### **Screens**

#### **Screens displayed in this manual may differ from those on the actual display.**

# **LCD (Liquid Crystal Display)**

Direct sunlight or other outside light sources make it difficult to view the images on the display. For moonroof-equipped vehicles, close the sunshade to better view the display.

# Names and Functions

## **Steering Switch**

The navigation system can be operated by pressing the steering switches.

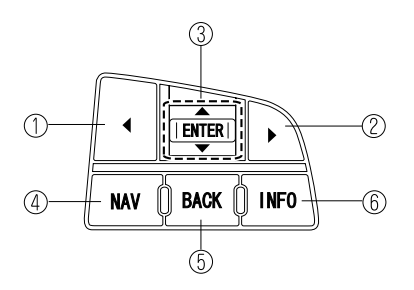

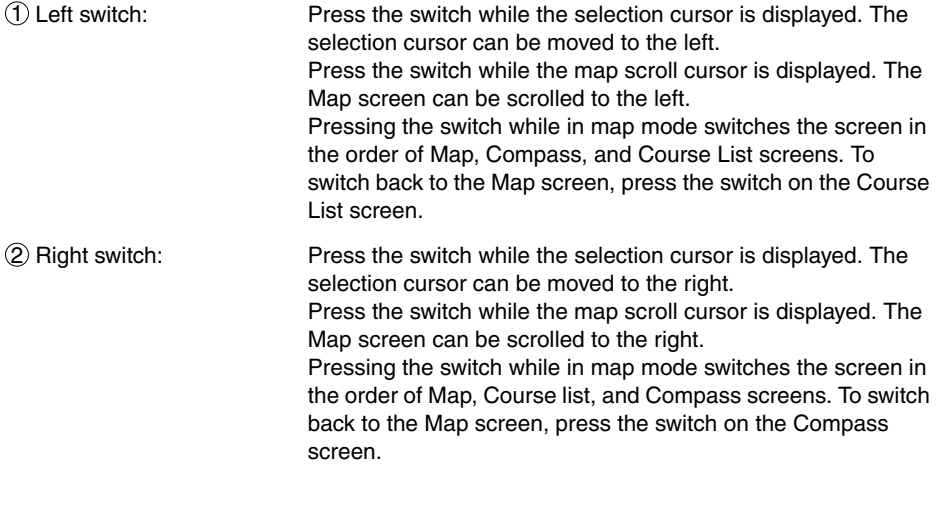

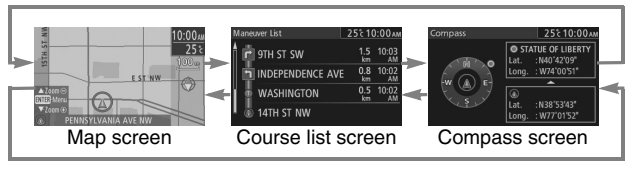

#### **Note**

The Course List screen is displayed only when the destination is set and the vehicle is on route.

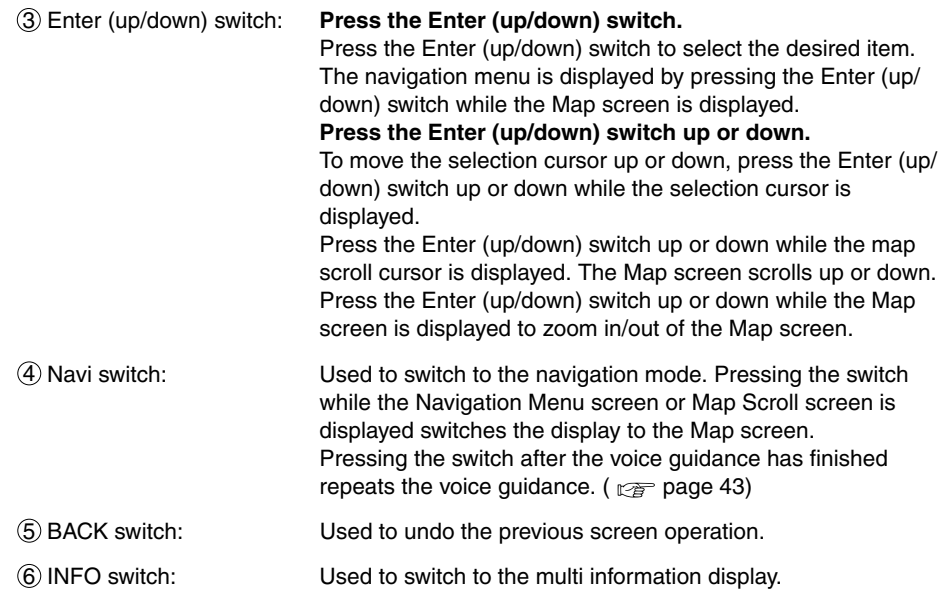

**Getting Started** 

# Activation

**switch.**

# **Activating the Navigation System**

1 **With the ignition switched to ACC or ON, press the Navi switch on the steering** 

The following operation procedure is for activating the navigation system.

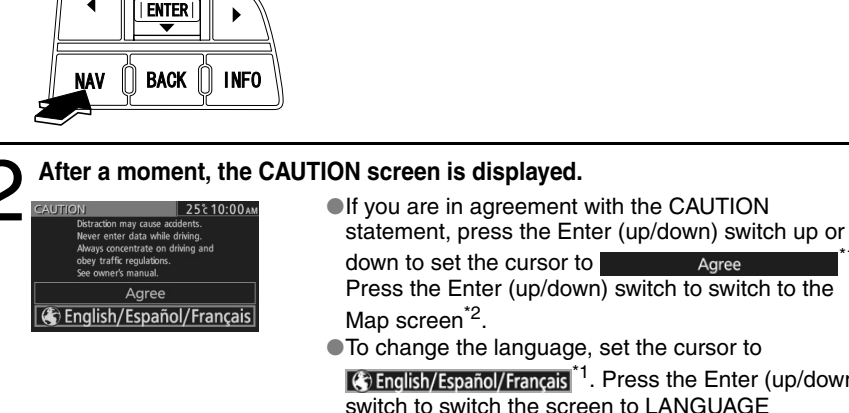

 $\left($  English/Español/Français  $^2$ <sup>1</sup>. Press the Enter (up/down) switch to switch the screen to LANGUAGE SELECTION<sup>\*2</sup>. ( $p \rightarrow p$  page 12)

- \*1 :Press the Enter (up/down) switch up or down.
- \*2 :Press the Enter (up/down) switch.

## **Note**

While on the Map screen, press the Enter (up/down) switch up or down to change the map scale.

## **Setting the Language**

The language can be changed using the Language setting displayed in the upper part of the screen.

#### **Before activating the navigation system**

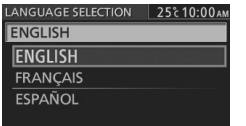

Select the desired language from the list. Press the Enter (up/down) switch to switch the screen to CAUTION. ( $_{\mathbb{R}}$  page 11)

#### **After activating the navigation system**

- 1. Press the INFO switch to display the SETTINGS screen.
- 2. Select PREFERENCES and press the Enter (up/down) switch.
- 3. Select SELECT LANGUAGE and press the Enter (up/down) switch.
- 4. Select the desired language from the list.

## **Setting the Clock, Outside Temperature Display and Other Settings**

- n **The following feature settings are possible, refer to the "Multi Information Display" in the owner's manual.**
- Clock: Constant display of time.
- Outside Temperature Display: Constant display of ambient temperature.
- **Settings: Used to change the multi information display settings. (Distance unit, Display** language)

## **Upgrading the Map Information Version**

The map information version can be upgraded. If you require the latest SD card of Navigation Map data, consult an Expert Dealer, we recommend an Authorized Mazda Dealer.

With the ignition switched to ACC OFF, insert a finger into the depression above the lid housing SD card of Navigation Map data (next to the navigation stight), and open it. **above the lid housing SD card of Navigation Map data (next to the navigation display), and open it.**

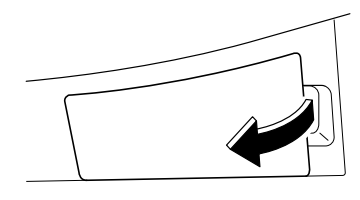

2 **Slide the notch of the inner lid sideways with your finger to open the inner lid.**

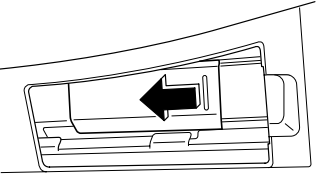

**3** The SD card of Navigation Map data will be visible. Press in the currently inserted SD card of Navigation Map data with a finger. After pressing in the card, it will eject partially. Grab the card with your fingers to **inserted SD card of Navigation Map data with a finger. After pressing in the SD card, it will eject partially. Grab the card with your fingers to pull it out.**

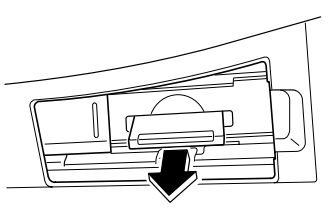

4 **Insert the new SD card of Navigation Map data all the way in and close all the lids.**

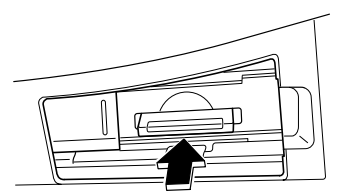

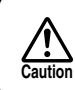

If the inner lid is closed while the SD card of Navigation Map data is not inserted  $\frac{1}{\epsilon}$  all the way, the card could be damaged.

## **Notes**

● After inserting the SD card of Navigation Map data, firmly close all of the lids. If the inner lid is not firmly closed, the navigation system will not function.

## **Navigation Menu Screen**

## **Menu is displayed by pressing the Enter (up/down) switch while the Map screen is displayed.**

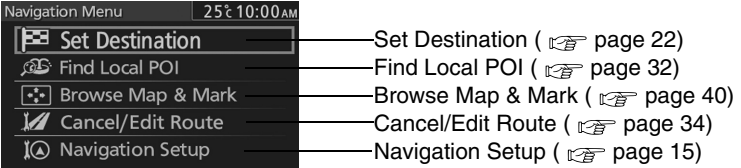

# **Getting Started** 15**Getting Started**

# Navigation Set Up

lYou can alter the map display conditions, the route guidance conditions and show the system information.

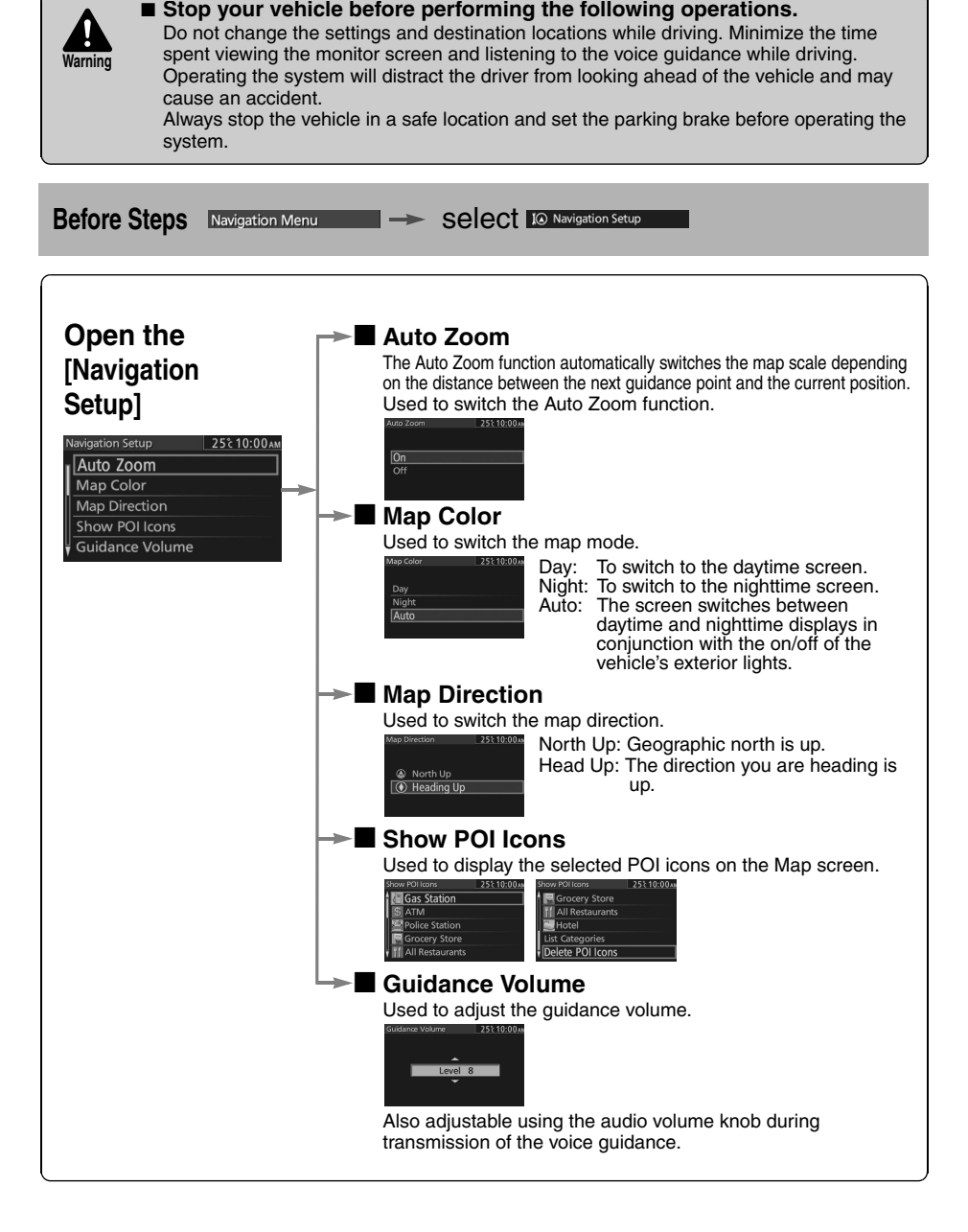

# Navigation Set Up

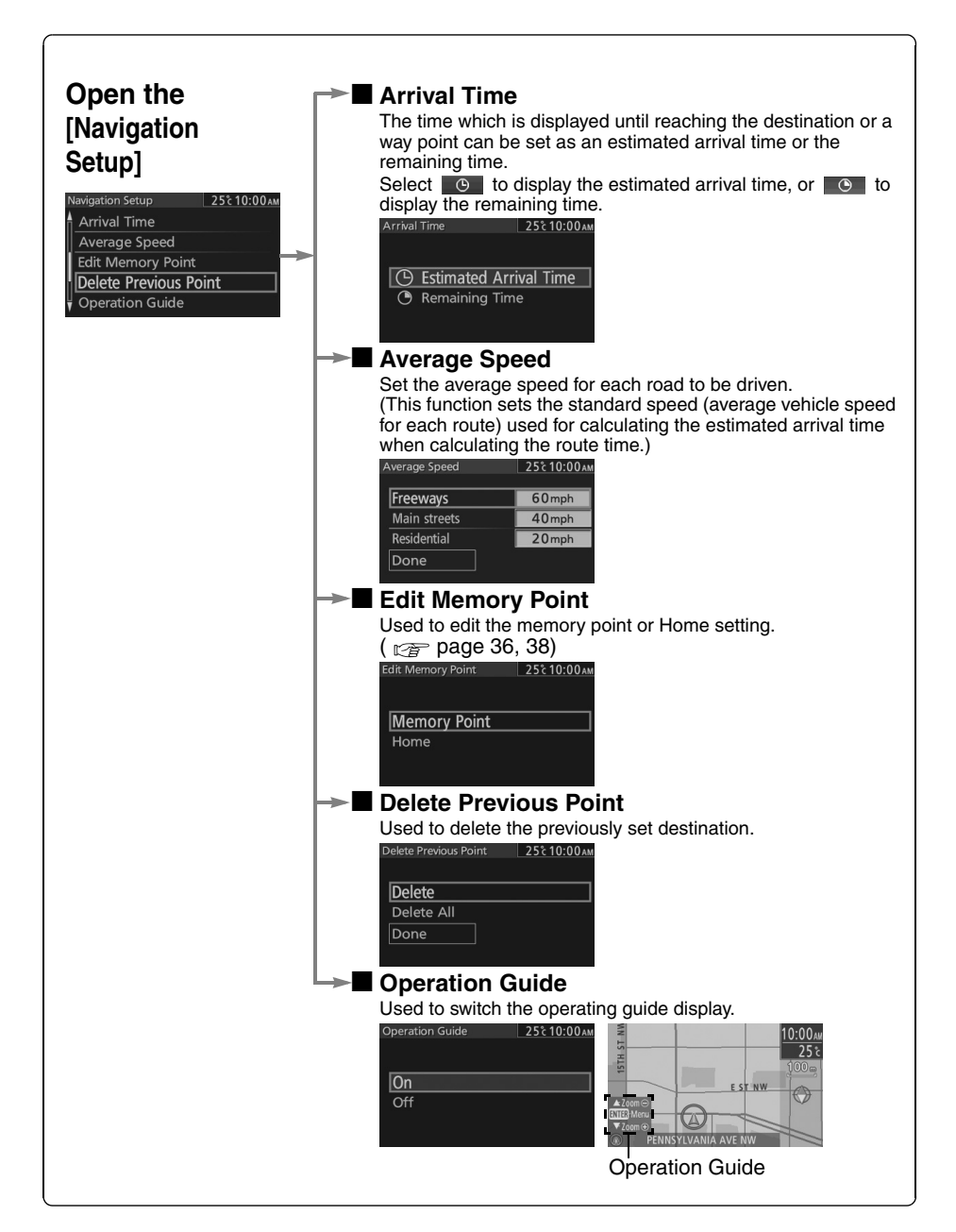

# Getting Started 17**Getting Started**

# Navigation Set Up

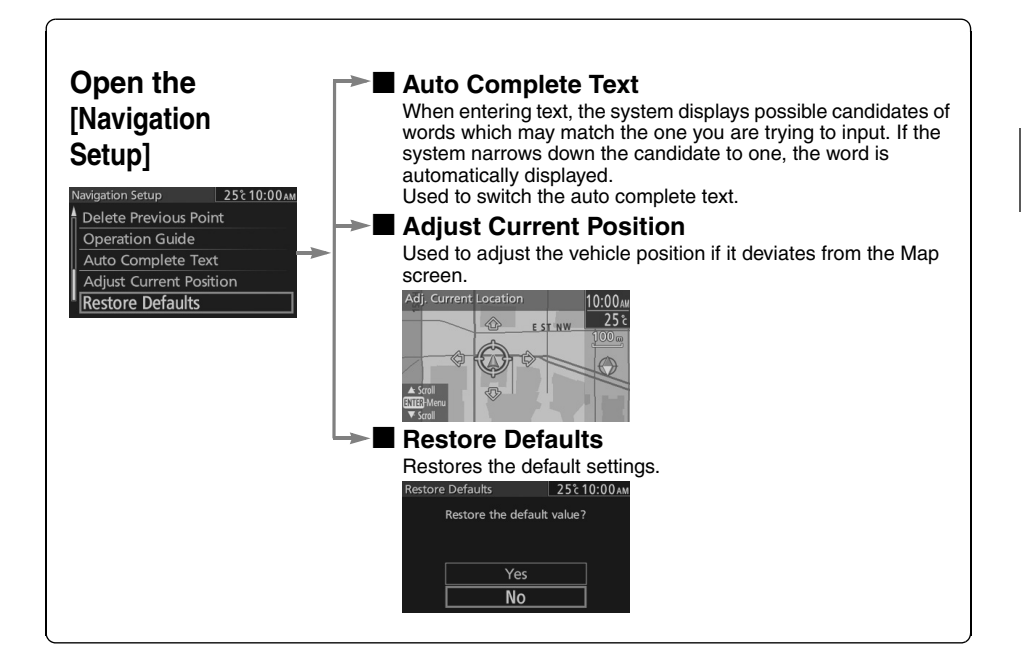

# Screen Names and Functions

## **Screens Before Setting Route**

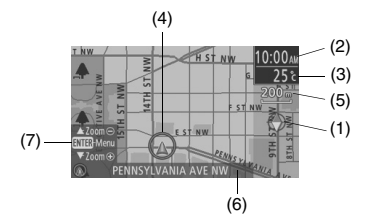

- **(1) Map Orientation**  $(\sqrt{p})$  page 15)
- 
- **(2) Clock (3) Temperature**
- Displays the ambient temperature. **(4) Vehicle marker**
- Shows the current position and direction of your vehicle.
- **(5) Scale display** Displays the scale of the map.
- **(6) Current Road Name** Shows the name of the road you are currently driving on.
- **(7) Operation Guide** Displays the operational guidance.  $\left(\right.$  rage 16)

## **Screens During Route Guidance**

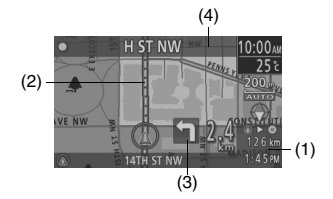

**(1) The traveled distance to the destination and the estimated arrival time/remaining travel time** Displays the remaining time to the destination.

> Estimated arrival time to the destination or the estimated remaining driving time can be displayed by selecting either of them. ( $p \equiv$  page 16)

**(2) Route display**

Shows the provided route as a thick blue line.

- **(3) Turn Arrow display** Shows the direction to turn at the next junction and the distance to the junction.
- **(4) Next Guided Street Name display**

## **Adjusting the Map Scale**

The screen map can be scaled to 14 different sizes.

1 **Press the Enter (up/down) switch up or down while the Map screen is displayed to zoom in/out of the Map screen.**

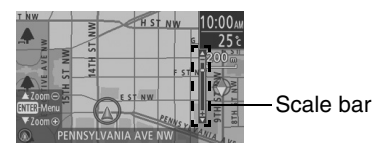

## **Screen Adjustments**

#### ■ Brightness/Contrast

Brightness and contrast of the navigation screen can be adjusted.

- 1. Press the INFO switch to display the SETTINGS screen.
- 2. Select PREFERENCES and press the Enter (up/down) switch.
- 3. Select SCREEN ADJUSTMENT and press the Enter (up/down) switch.
- 4. Select BRIGHTNESS/CONTRAST and press the Enter (up/down) switch.
- 5. Select BRIGHTNESS or CONTRAST using the left or right switch.
- 6. Adjust the tone by operating the Enter (up/down) switch upward/downward.
- 7. After setting, press the Enter (up/down) switch to finish the setting.

#### n **Daytime/Night screen**

When the headlights are on, daytime mode can also be selected (if a brighter screen is needed at night). This selection can only be done when the headlights are on.

lThe screen can be returned to the daytime screen while the headlights or running lights are on by pushing the dashboard illumination knob. You will hear a beep sound and the illumination dimmer will be canceled. With each press of the dashboard illumination knob, the dashboard illumination will change from dim to full bright and back to dim again.

# Character Entry

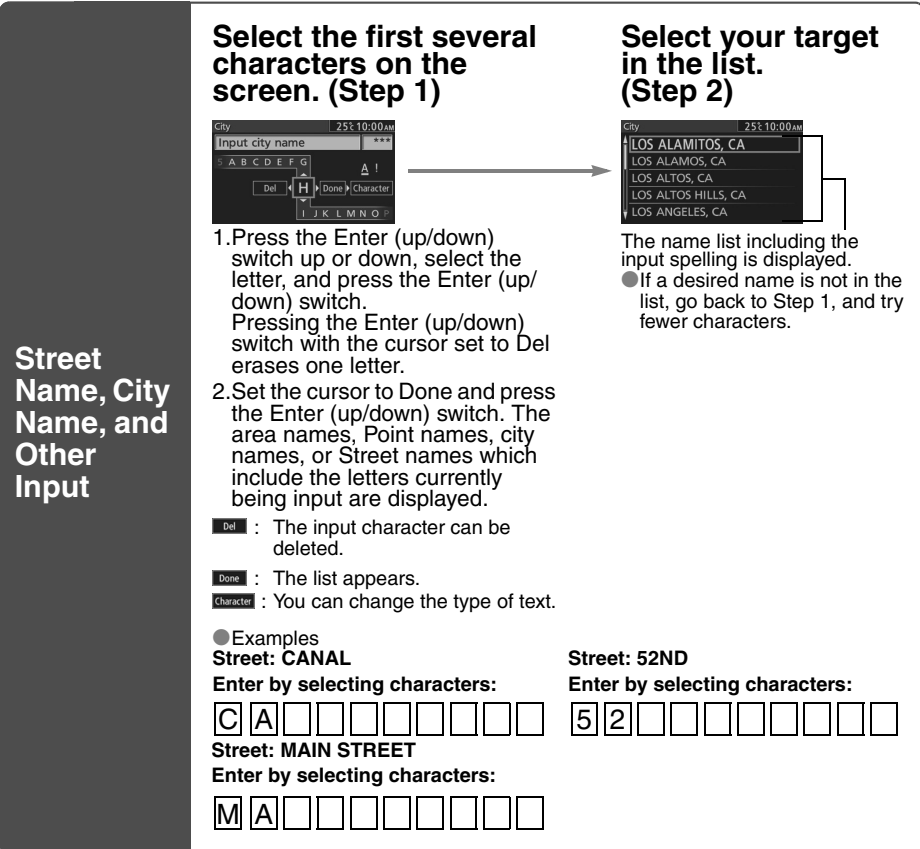

# Register Home

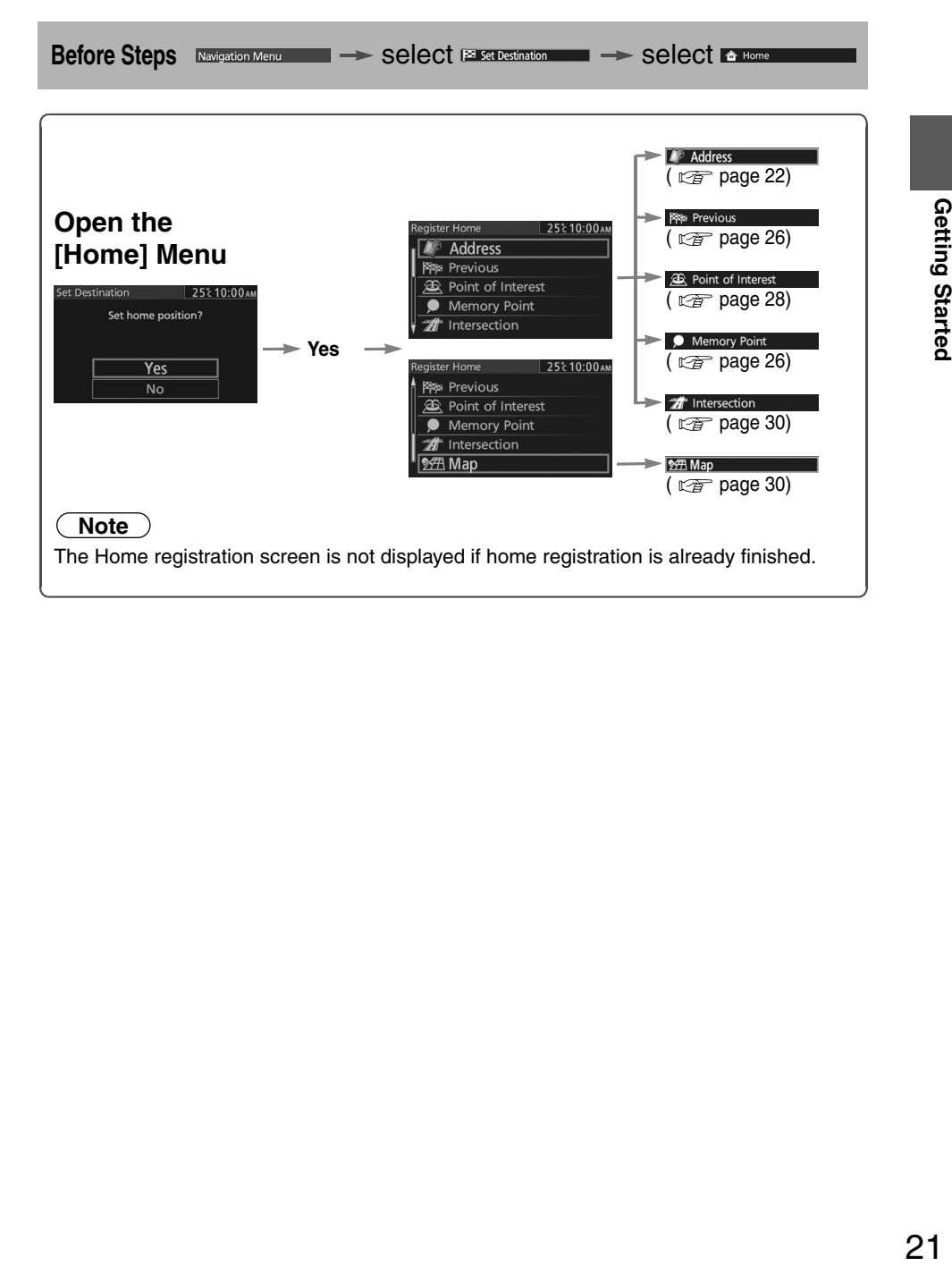

# **Set Destination**

● You can set the destination using various methods provided by the system.

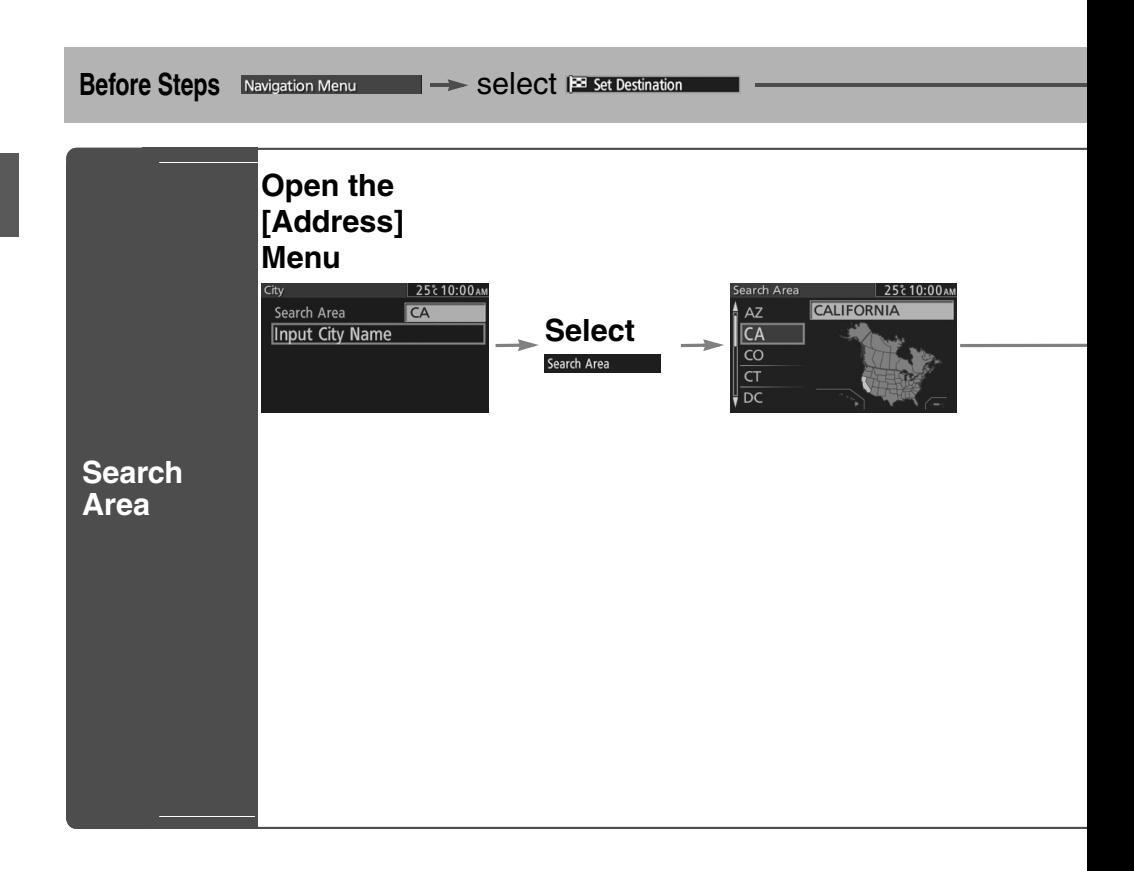

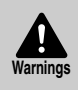

l **Do not keep your eyes fixed on the monitor screen or operate the system while driving.** Do not change the settings and destination locations while driving. Minimize the time spent viewing the monitor screen and listening to the voice guidance while driving. Operating the system will distract the driver from looking ahead of the vehicle and may cause an accident. Always stop the vehicle in a safe location before operating the system.

 $\bullet$  Route searches with the navigation system can include roads that you cannot drive on and roads that you are prohibited from driving on due to traffic regulations. Please comply with the traffic regulations.

#### **Select & Address**

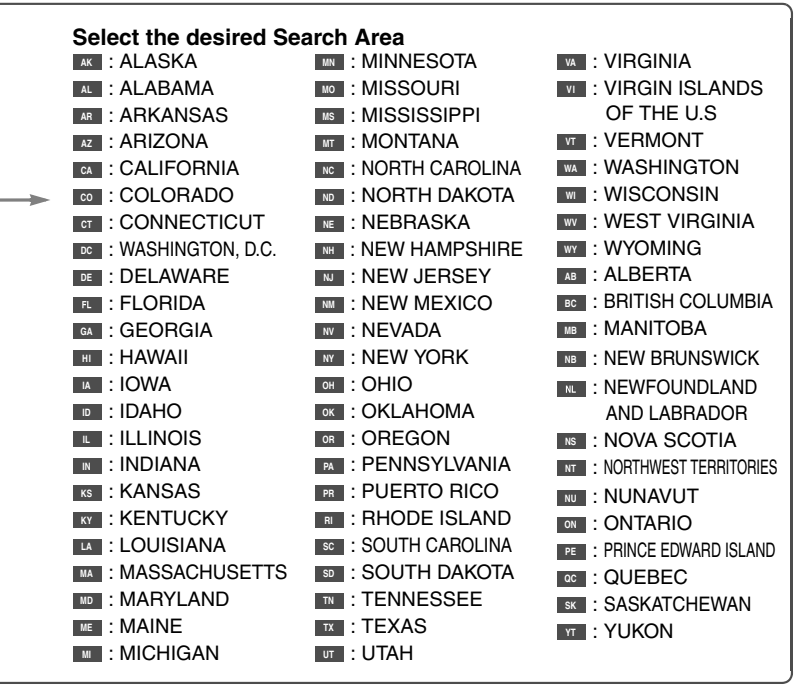

**• For Character Entry, please refer to page 20.** 

# **Set Destination**

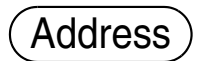

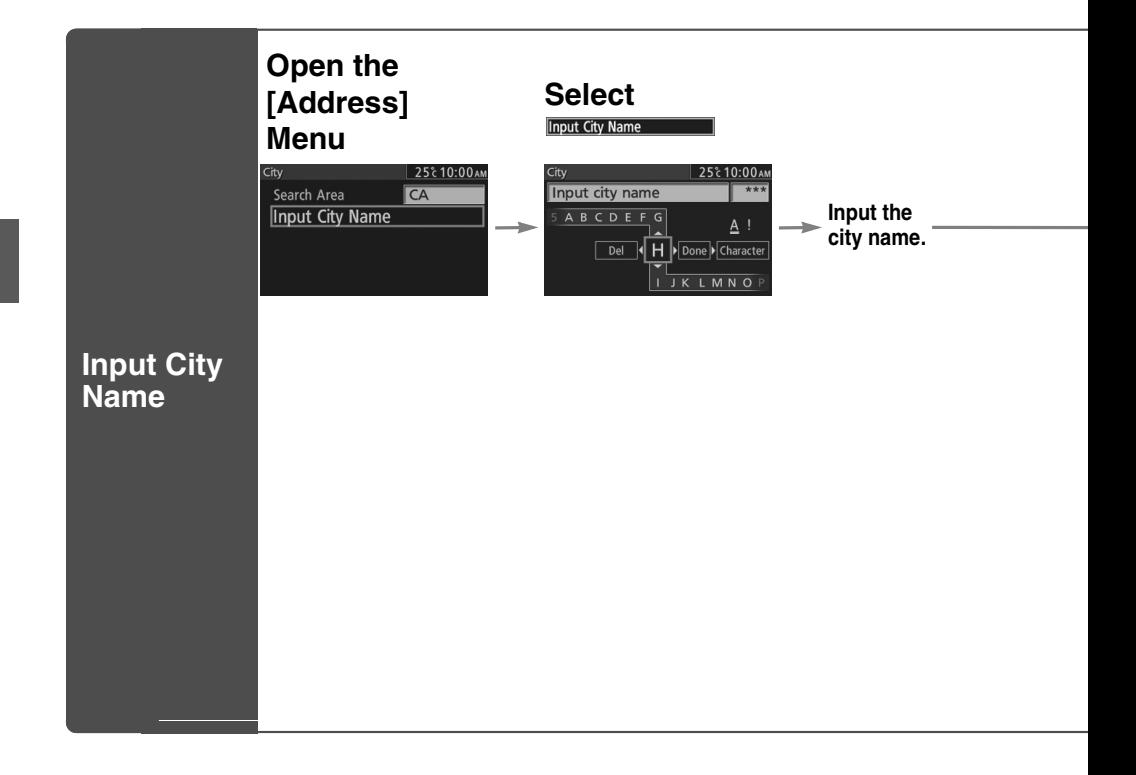

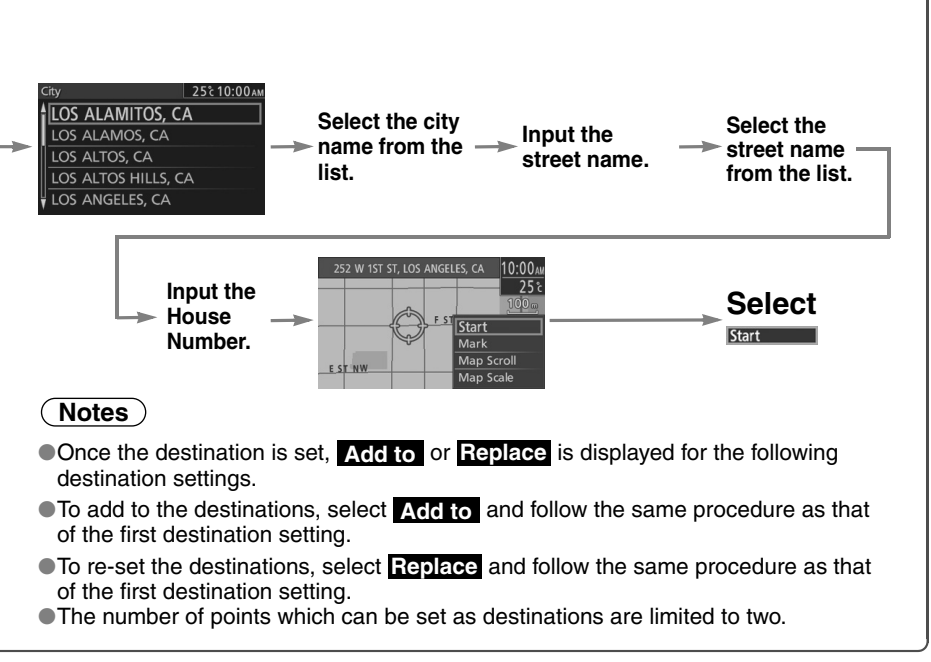

l For Character Entry, please refer to page 20.

# Set Destination

Before Steps Navigation Menu **New Select Bank Set Destination Open the [Set Select Destination] Menu** The previously set destinations are displayed. et Destination 25° 10:00 A vious Points 25° 10:00 AM Name Date **D Select the Address**  $\frac{1}{2}$ 1314 F ST NW, ... **PA Previous**  $2008.7.9$ **desired T** Home OMIN SHOREHA... 2008. 7. 1 **Memory**  500 H ST NW WA... 2008. 6.30 <sup>36</sup> Point of Interest **Point. OLD EBBITT GRILL Previous** Memory Point 2008.5.10 Name:Displays the list in alphabetical order. Date:Displays the list in registration/edit date order. Select → A home **address is T** Home **already registered in the Destination Home setting. A home address is not registered in the Destination setting yet.**  $(\sqrt{p})$  page 21) **Select**<br> **P** Memory Point Registered memory points and registered Home can be set in the Destination setting. nory Point 25° 10:00 AM **Memory**  Name Date Ioon **Select the LOS ANGELES Point desired** LOS ALAMITOS **Memory ELOST HILLS Point. LOS BANOS** Name:Displays the list in alphabetical order. Date: Displays the list in registration/edit date order. Icon: Displays the list of the registered location icons.

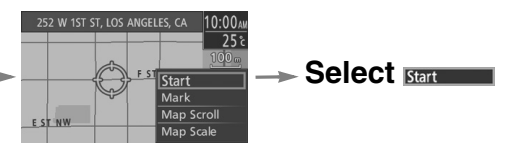

## **Notes**

- **Once the destination is set, Add to or Replace** is displayed for the following destination settings.
- **To add to the destinations, select Add to and follow the same procedure as that of** the first destination setting.
- **To re-set the destinations, select Replace** and follow the same procedure as that of the first destination setting.
- lThe number of points which can be set as destinations are limited to two.

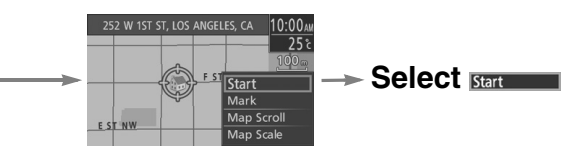

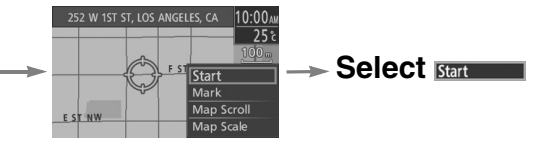

l For Character Entry, please refer to page 20.

# **Set Destination**

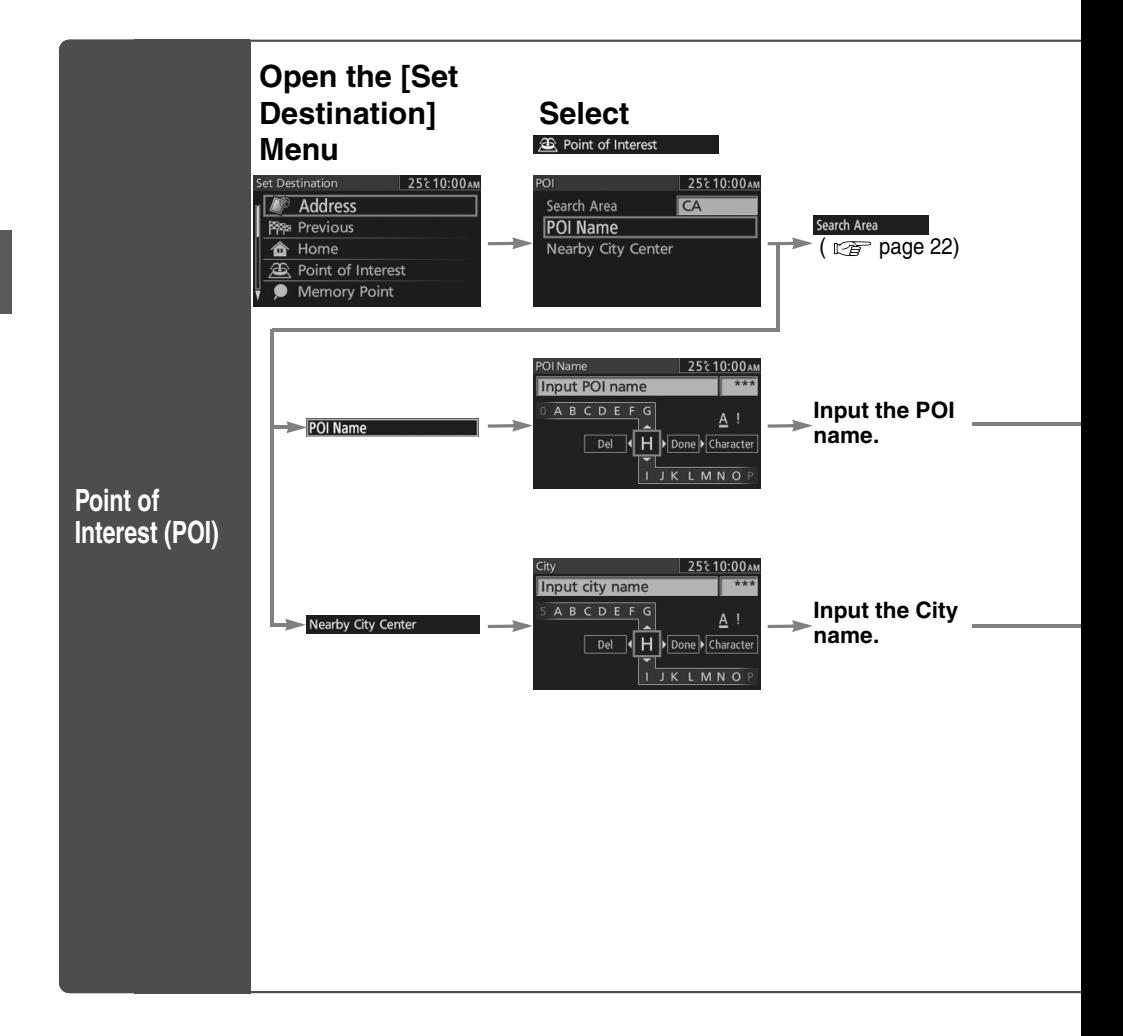

) **The desired POI can be searched by inputting the information. Input city name and Category to narrow down the range**  of the scope. Selection of **Rearch** can start search even **with the city name or Category name not input. Input the**  25° 10:00 AM POLNa **LOS city Select name** Category  $\overline{\overline{A}}$ **and** Search Search **category name.** 25%10:00 **Select Select** Dist **Name** Restaurant **the**  $\circledcirc$  LOS ALA... **the POI Select**<br>**Ref** Shopping  $\frac{1}{3723km}$ **category**  Automotive **OLOS ANGE..** 3728km **from the from the OLOST HILLS** Travel 3794km **list. list. OLOS BANOS** Recreation 3850km **Notes Once the destination is set, Add to or Replace is** displayed for the following destination settings. **To add to the destinations, select Add to and follow the** same procedure as that of the first destination setting. **To re-set the destinations, select Replace and follow the** same procedure as that of the first destination setting. lWhen entering the POI name, the list can be displayed if the applicable places total five or less.

**• For Character Entry, please refer to page 20.** 

# Set Destination

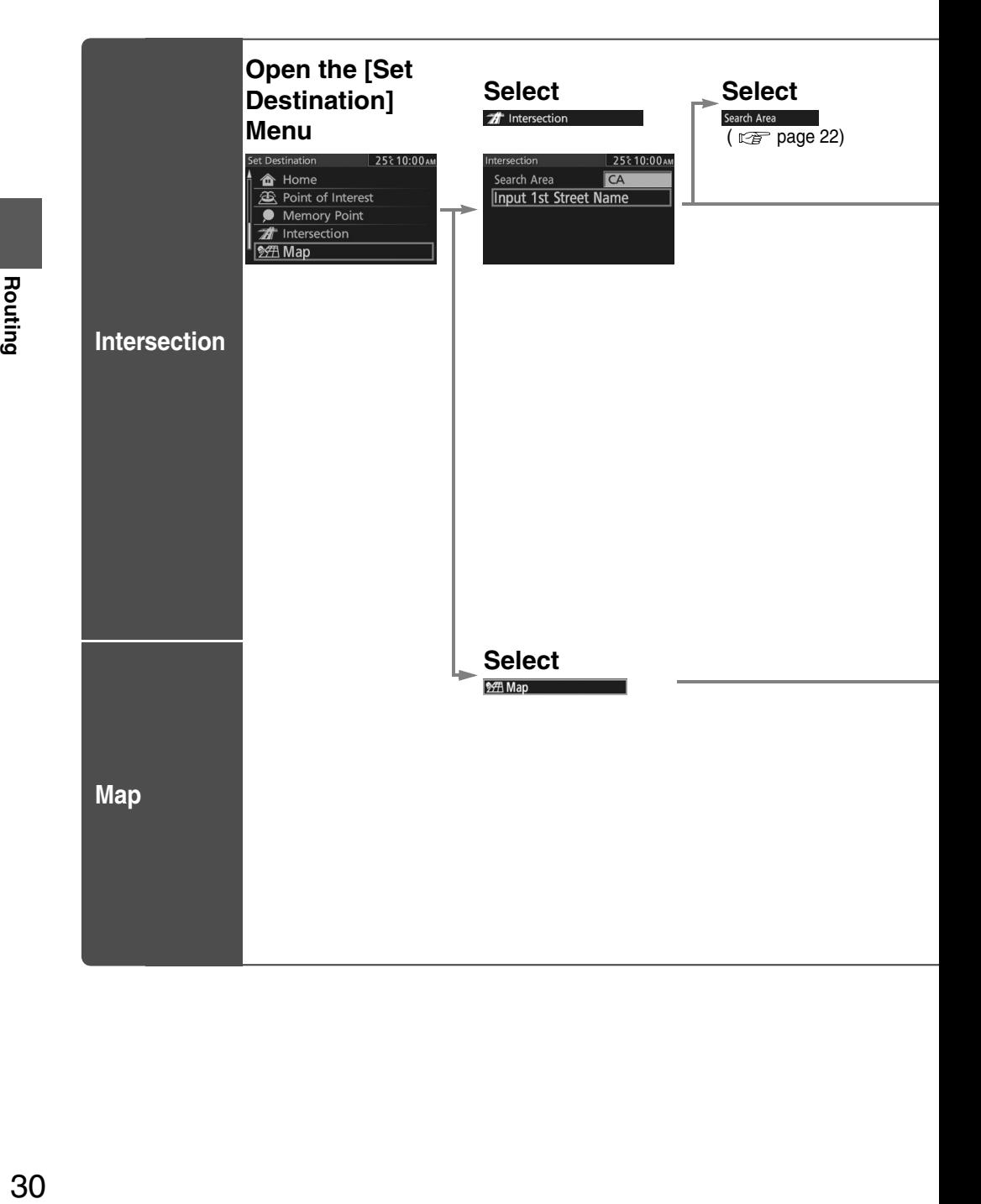

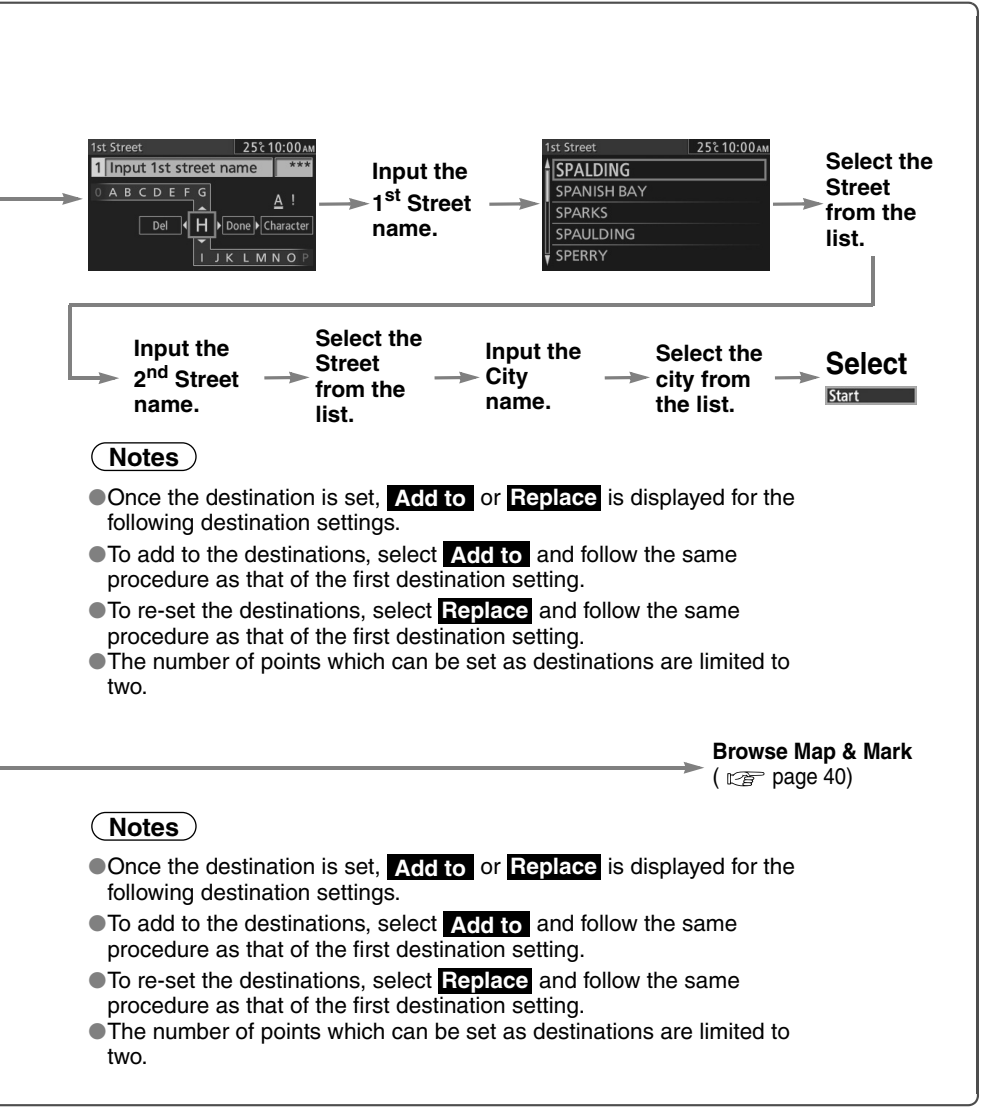

l For Character Entry, please refer to page 20.

# **Find Local POI**

● The POI around current location or destination can be searched.

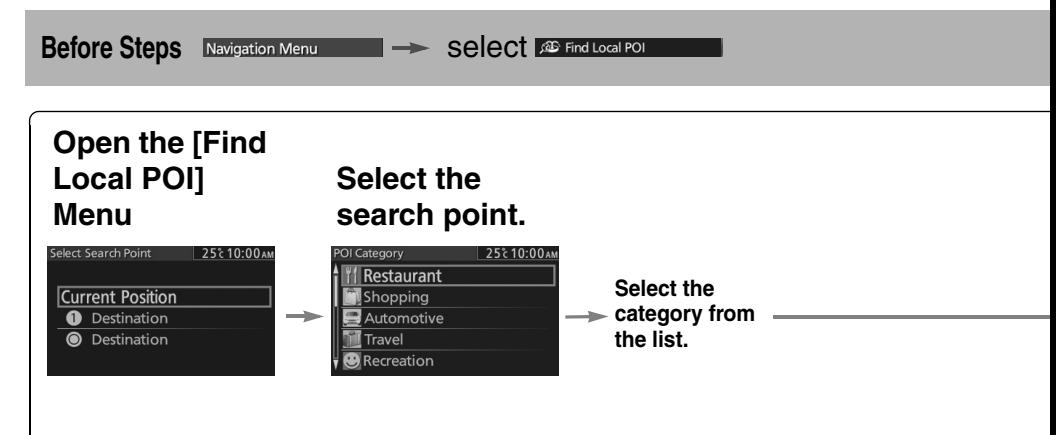

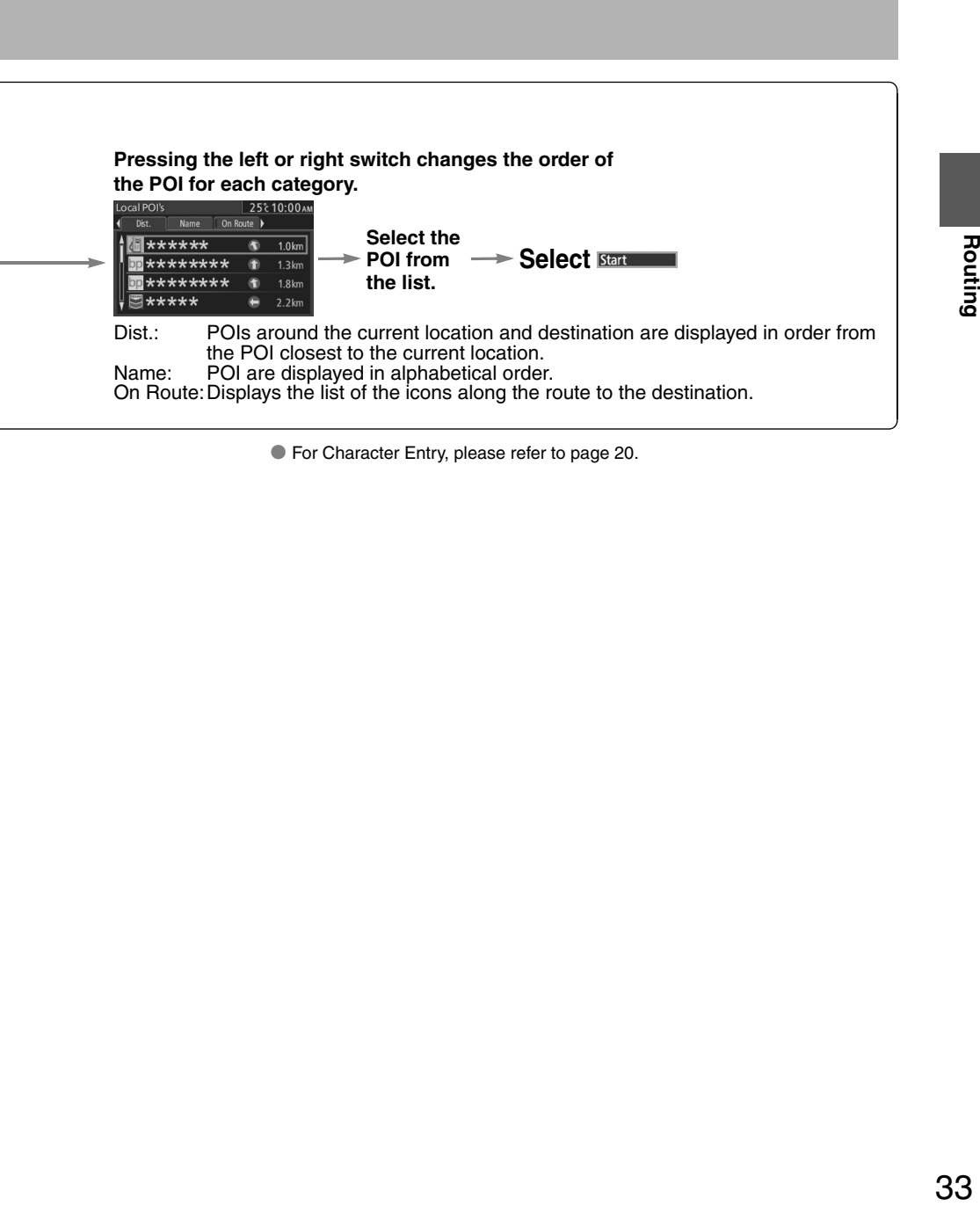

l For Character Entry, please refer to page 20.

# Cancel/Edit Route

lYou can cancel the guidance to the destination, and for editing the destination setting.

**Before Steps** Navigation Menu **Select M** Cancel/Edit Route

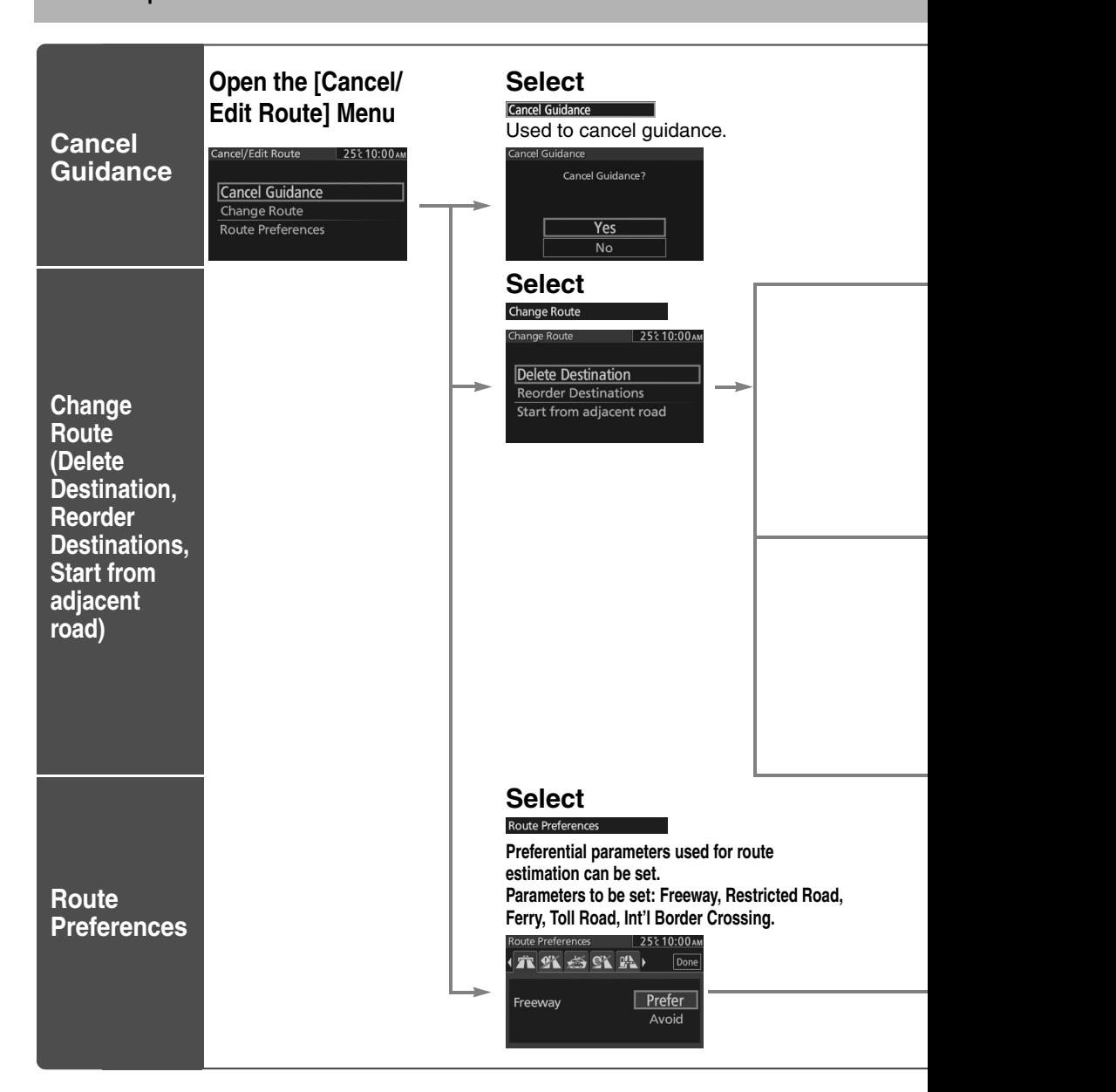

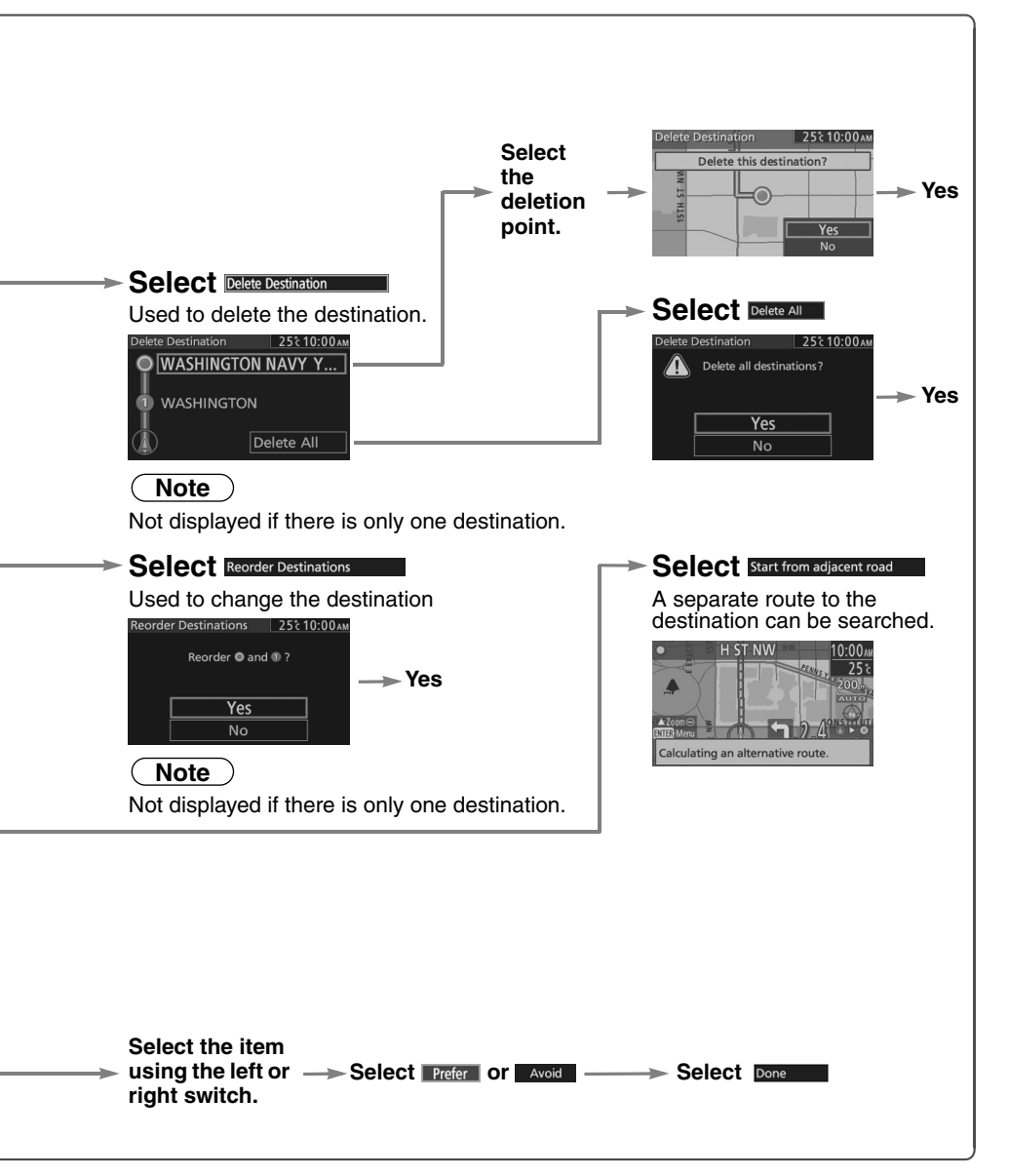

Routing

**• For Character Entry, please refer to page 20.** 

# Edit Memory Point

**• Registers, edits and deletes the Memory Point.** 

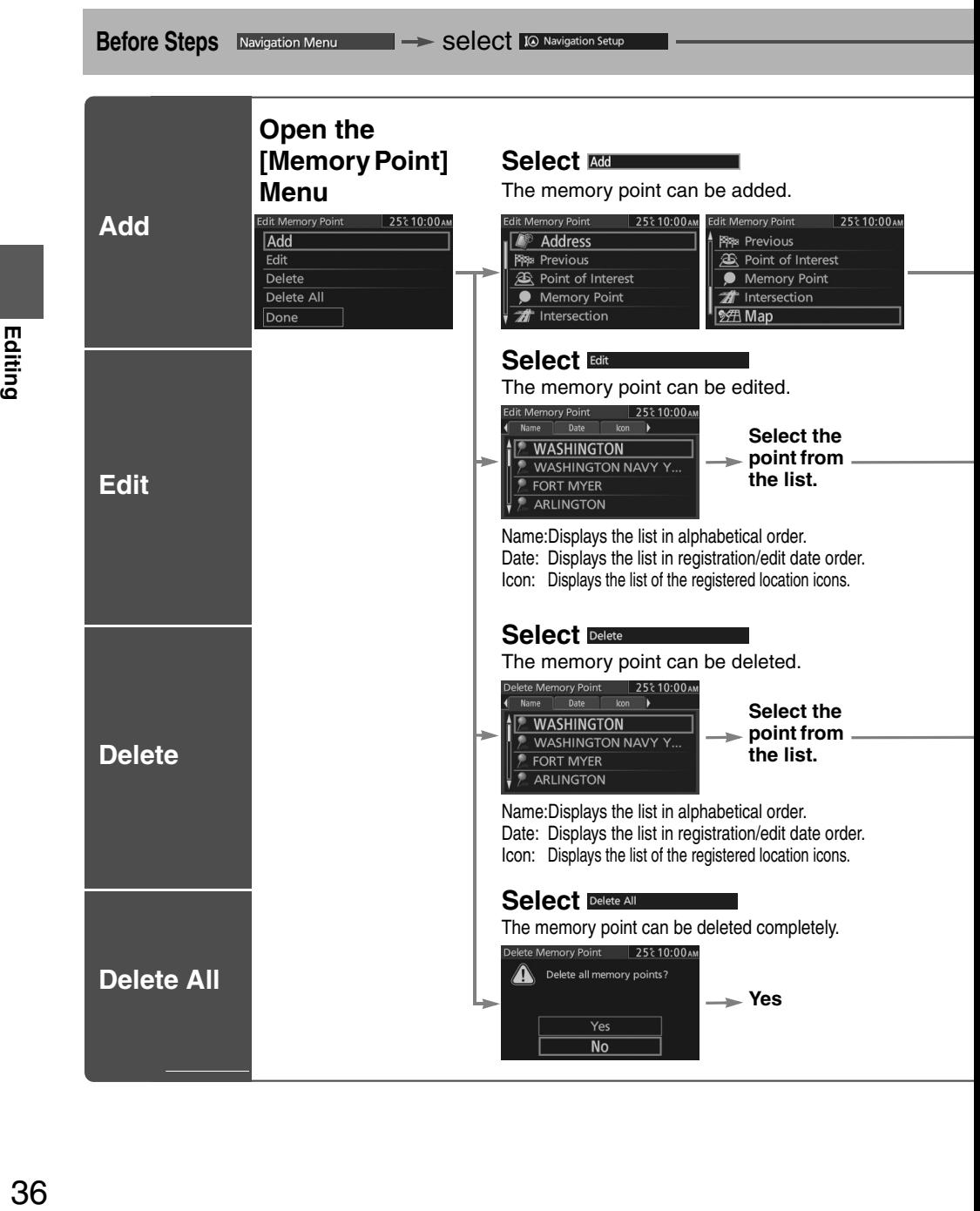

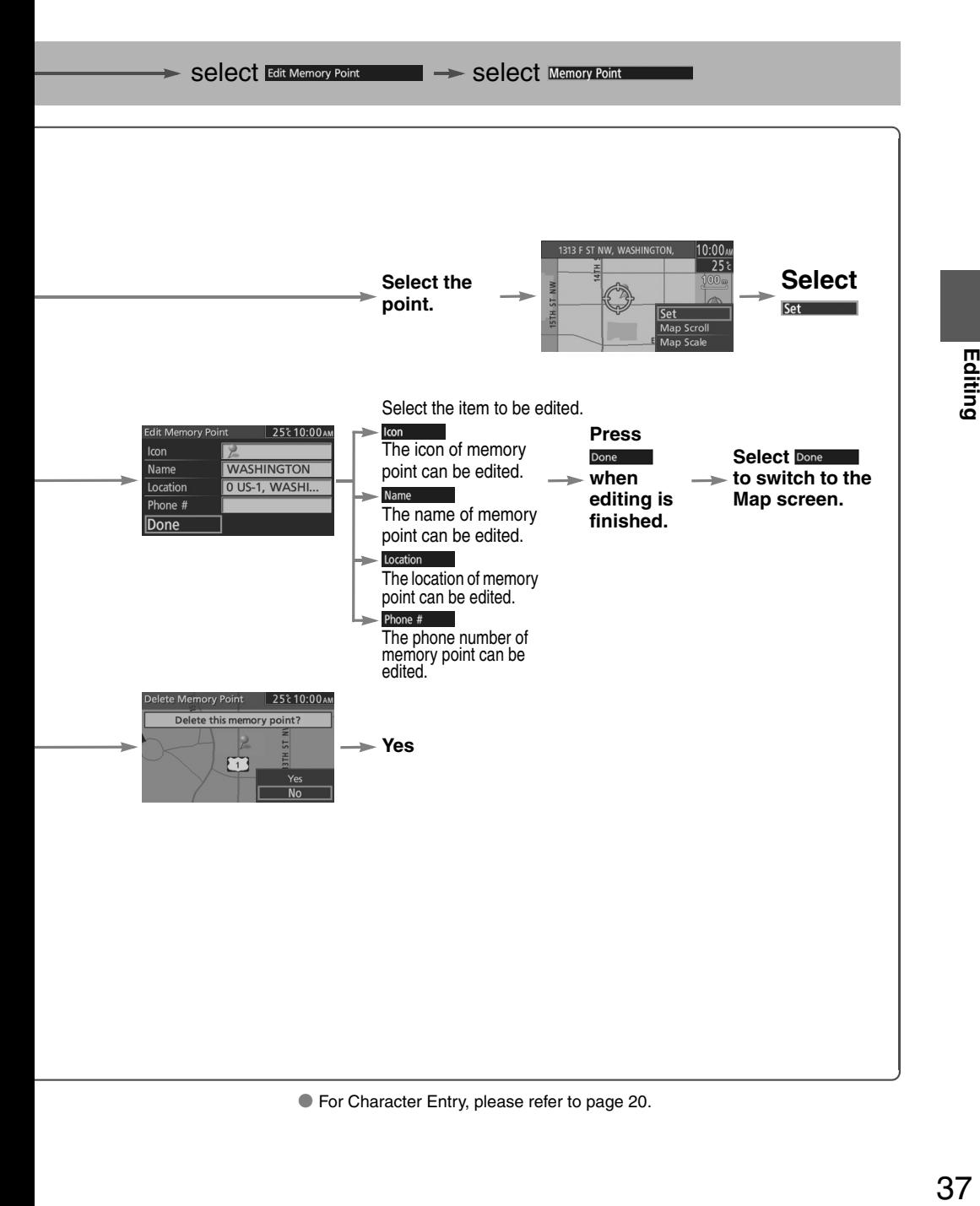

**• For Character Entry, please refer to page 20.** 

# Edit Home

**Registers, edits and deletes the Home. (Deletion or editing of the home location can be** done only when the home location is registered.)

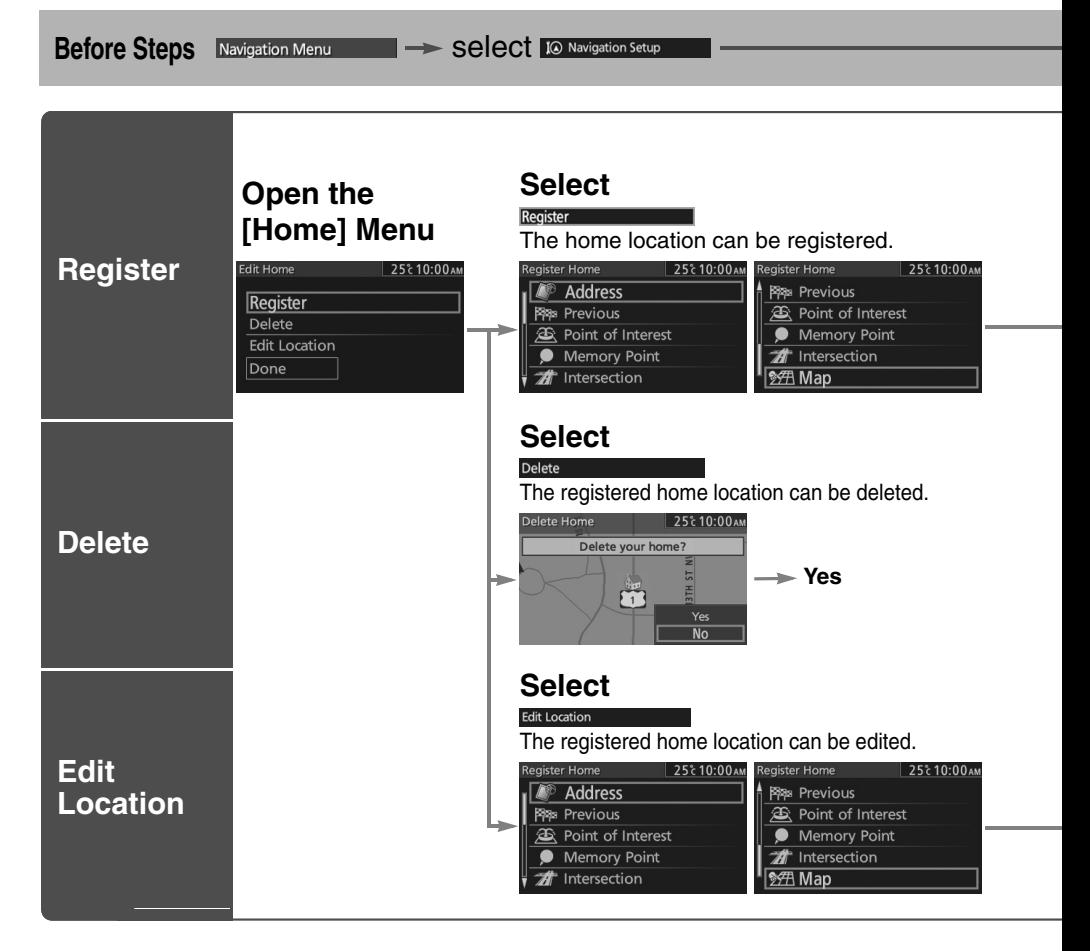

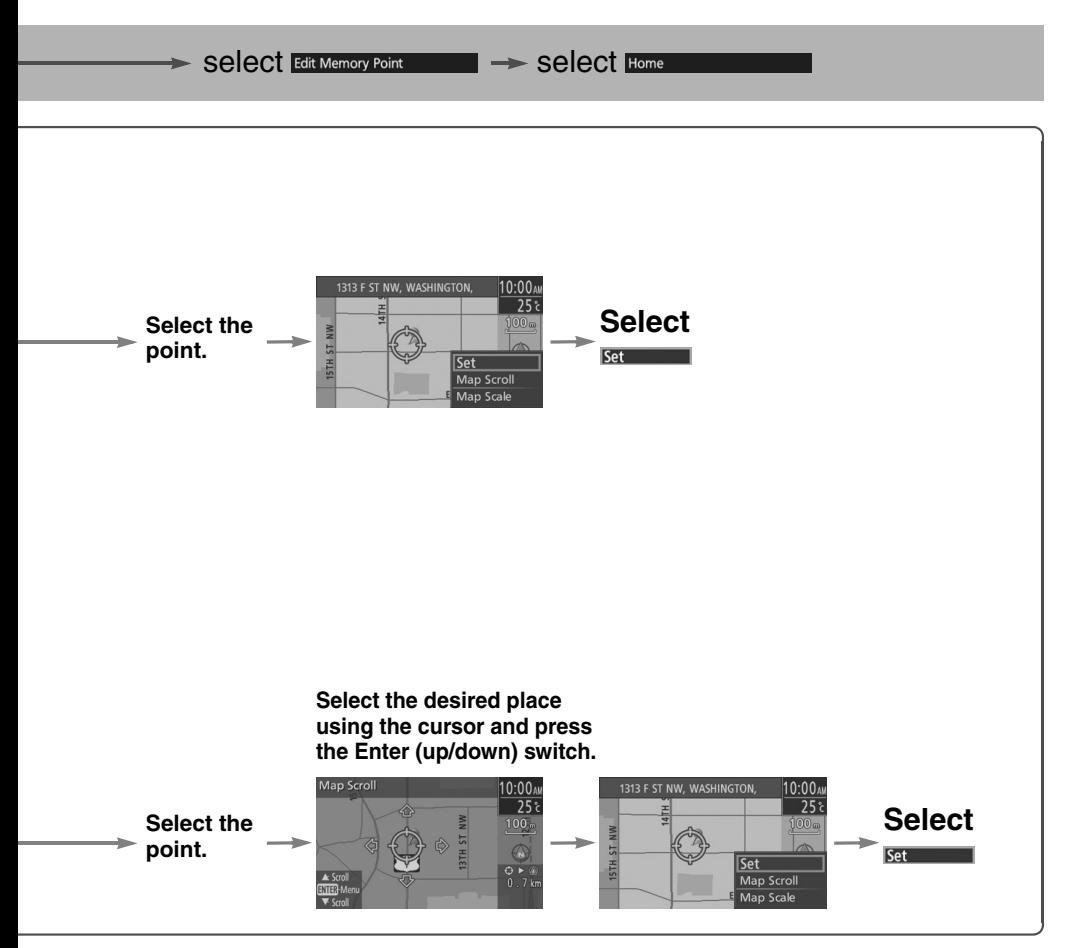

l For Character Entry, please refer to page 20.

**Editing** 

# Browse Map & Mark

lYou can set the destination browsing around the current position, and memory point registration.

**Before Steps** Navigation Menu **Select** Select **Ex Browse Map & Mark** 

# **Open the [Browse Map & Mark] Menu**

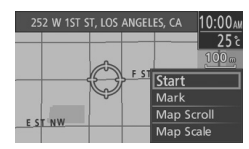

**Browse Map & Mark**

Select the desired place using the cursor and press the Enter (up/ down) switch. Start: Sets the destination and starts the guidance. Mark: Registers the center position of the Map screen to the memory point while in the browse map mode or the Map scroll mode. Map Scroll: Switches to the map scroll screen. Map Scale: Switches to the map scale screen.

#### **Note**

Once the destination is set, Add to or **Replace** is displayed for the following destination settings.

# POI Icons on Maps

# **POI (Point of Interest) Icons**

**Travel**

The following are POI icons shown on maps.

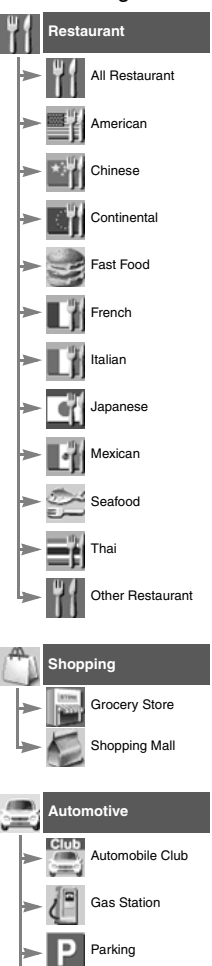

Auto Service & maintenance

**Bus Station** Ferry Terminal Hotel Rental Car Agency Rest Area Train Station Airport  $\mathbf{C}$ **Recreation** Casino Golf Course Historical Monument Marina U Museum Ski Resort Sports Complex Performing Arts Tourist Attraction m Tourist Information Winery Amusement Park

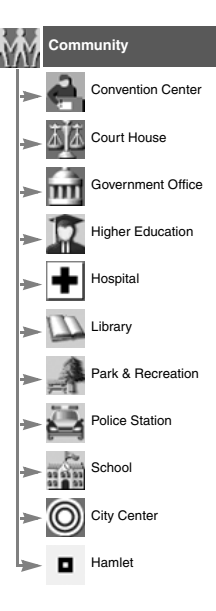

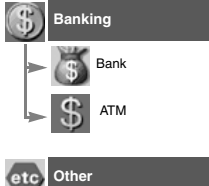

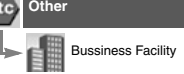

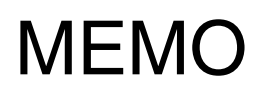

# Precautions/System Performance

## **Voice Guidance**

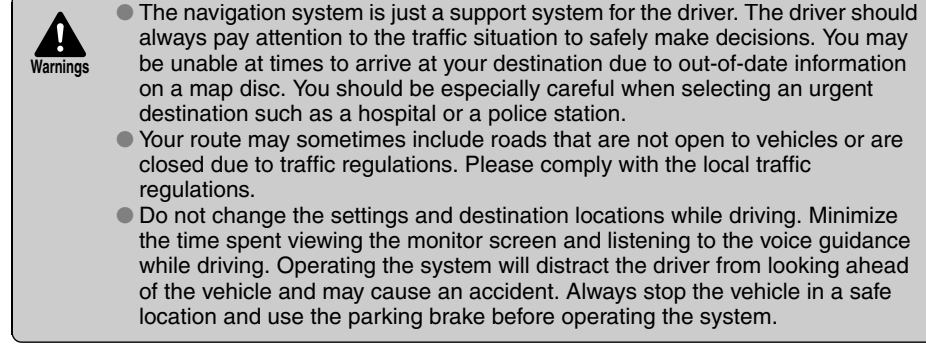

#### **Voice guidance has the following functions:**

#### n **Intersection guidance.**

**The system voice announces the distance to an upcoming turn and the turning direction.** 

- $\Rightarrow$  This quidance function is automatic. Therefore, you do not have to set it, and it cannot be disabled.
- lThe system vocally announces the distance to an upcoming highway branching point or junction.

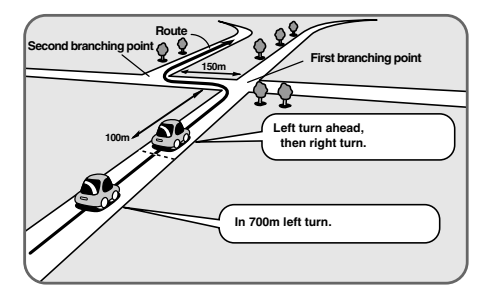

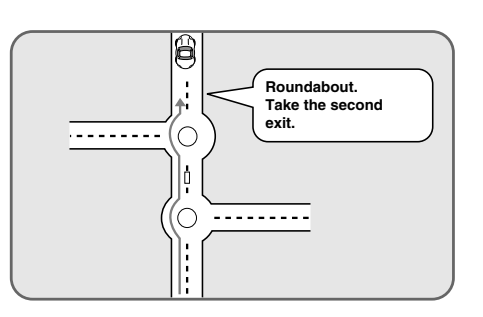

When two intersections are close together, the voice guidance may be late.

When two roundabouts are close together, the voice guidance for the second one may be late.

## **Repeating Voice Guidance**

**Pressing the Navi switch in the steering switches repeats the guidance if the voice guidance has been missed.**

## **GPS**

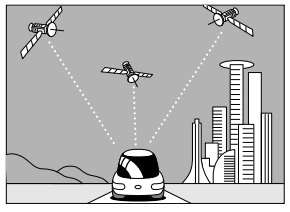

**GPS is a position detecting system utilizing the signals from GPS satellites deployed by the U.S. Department of Defense. The Mobile Navigation System uses input from three or more satellites and calculates the vehicle position based on the principle of triangulation. The positioning accuracy of the system corresponds to the error display of the GPS which is from about 30 to 200 meters.**

If you are using the system for the first time, or if you have not used it for some time, it takes about 5 minutes (or about 2 minutes in open areas) to calculate your vehicle's position.

## ■ GPS signal reception is poor in the following places.

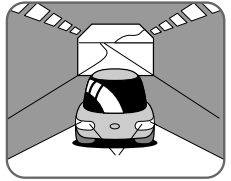

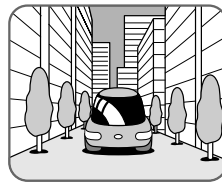

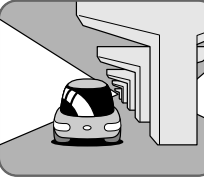

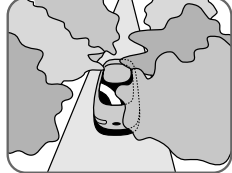

In tunnels. Among high-rise buildings. Under elevated roads. In wooded areas.

- lThe GPS satellites are controlled by the U.S. Defense Department, which may intentionally lower positioning accuracy. In such cases, there may be vehicle position deviations.
- lThere may be vehicle position deviations for some time until GPS signals are received after switching on the ignition.

## **Map Matching**

**This function compares your vehicle's tracking data with the road data on the map disc, applies dead reckoning to determine the road you are driving on, and displays your vehicle on that road on the map.**

Intelligent map matching addresses the following problems to achieve high accuracy in vehicle positioning.

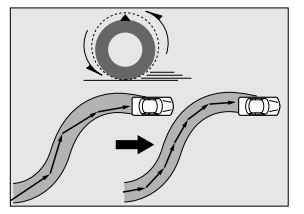

#### **Position Correction for Elevated Roads.**

Position accuracy is improved by detecting if the vehicle is running on or under an elevated road.

**Position Correction for Parking Garages.** Position accuracy is improved by detecting if the vehicle is driving in an elevated or underground parking garage.

#### **High-precision Gyrosensor.**

A gyro detects turns with an accuracy of 0.05° per second. Combined with a speed sensor, it enables the system to display the current vehicle position even where GPS signals may be blocked.

lUsing a spare tire in place of the regular one may cause vehicle position deviations.

lAny difference between the direction which your vehicle actually travels and that shown on the map is automatically eliminated by azimuth correction.

## **Positioning Accuracy**

**In the following situations, your vehicle position may not be displayed correctly on the map. But, as you keep driving, your vehicle position will be automatically corrected utilizing map matching and GPS data.**

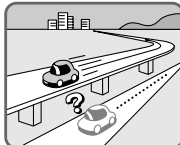

日目

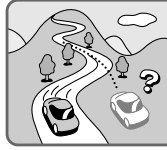

Running on a steep Running on a spiral Entering an intersection mountain road. road.

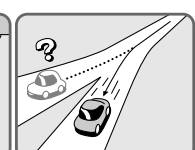

where a road branches off at a small angle.

Running on an elevated road.

layout of roads.

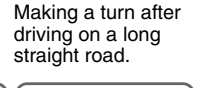

slippery road with tire chains.

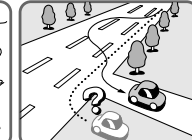

Snaking on a wide road.

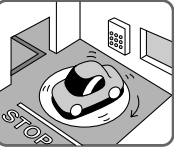

When your vehicle is on a turntable with the ignition switched off.

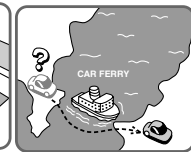

After getting off a ferryboat or vehicle train.

## **Route Guide**

**Although you may encounter the following problems in route guide, there is nothing wrong with the system.**

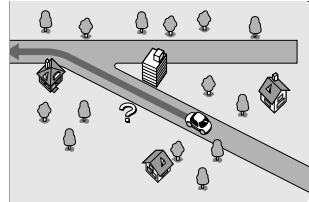

Running on gridiron Running on a

For certain intersection shapes, the upcoming turn or the name of the intersection may not be announced.

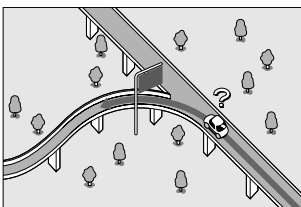

Some points where the road divides on highways or toll roads may not be displayed or announced.

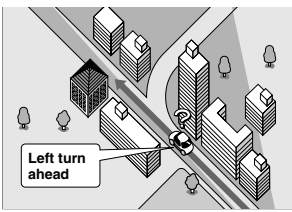

For certain intersection shapes, you may be prompted to turn right or left when you should actually stay on the same road.

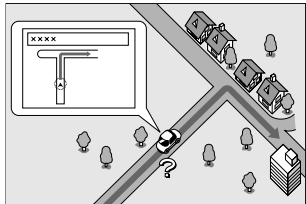

The Intersection Zoom Map may not always agree with the actual shape of the intersection.

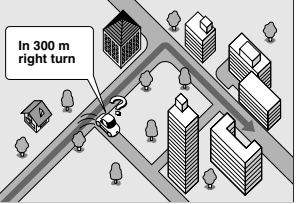

Voice guidance for the planned route may continue even after you have deviated from that route such as having turned too early.

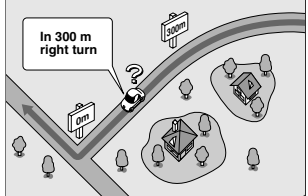

The announced distance to an upcoming turn may differ slightly from reality.

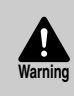

The navigation system is just a support system for the driver. The driver should always pay attention to the traffic situation to safely make decisions. You may be unable to arrive at your destination due to out-of-date information on a map disc. You should be especially careful when selecting an urgent destination such as a hospital or a police station.

## **Route Search**

#### **Although you may encounter the following problems in a route search, there is nothing wrong with the system.**

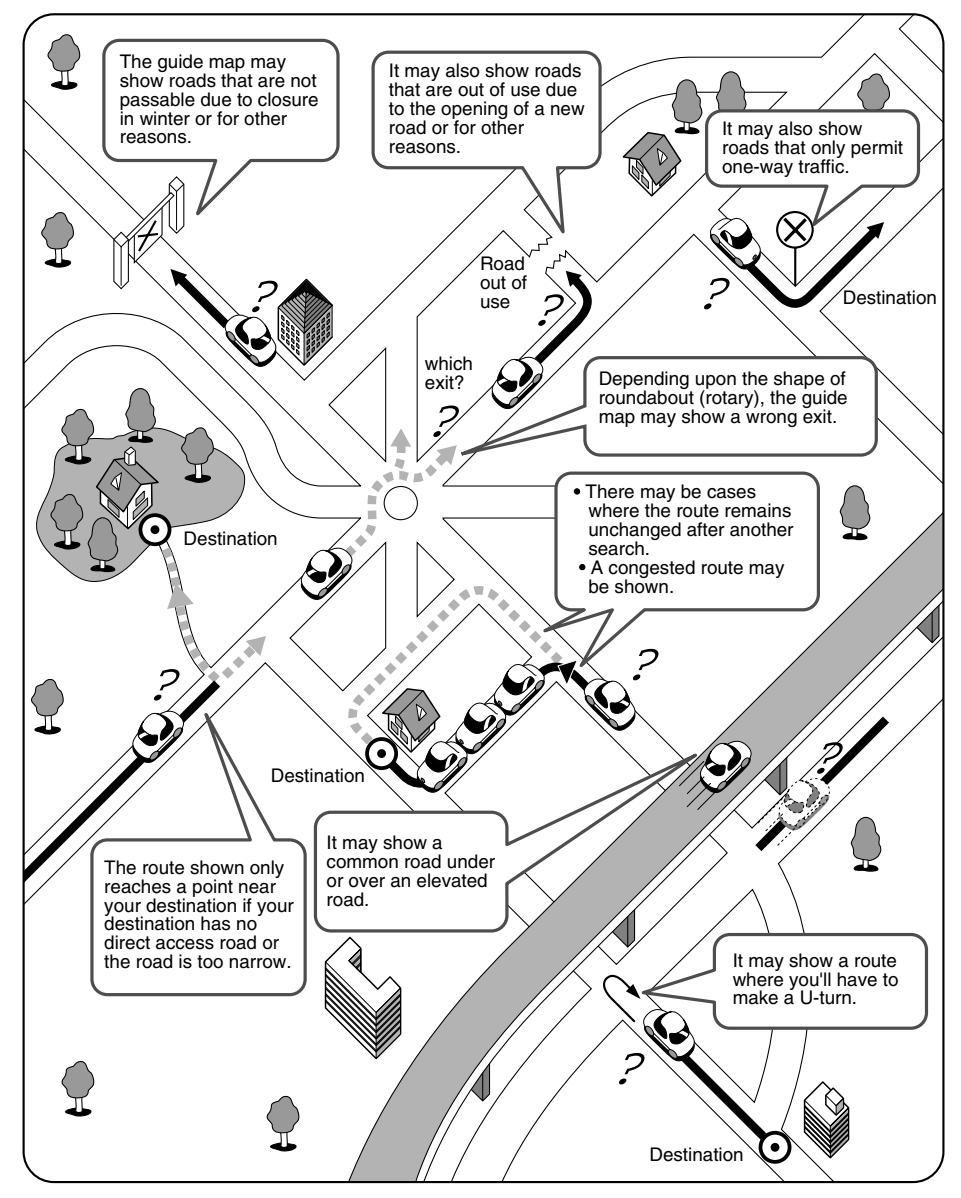

## **License**

## Source Code

This Product uses the Source Code of T-Kernel under T-License granted by the T-Engine Forum (www.t-engine.org).

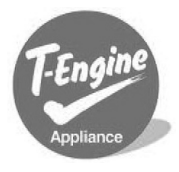

#### **END-USER TERMS**

The data ("Data") is provided for your personal, internal use only and not for resale. It is protected by copyright, and is subject to the following terms and conditions which are agreed to by you, on the one hand, and DENSO CORPORATION ("DENSO") and its licensors (including their licensors and suppliers) on the other hand.

© 2007 NAVTEQ. All rights reserved.

The Data for areas of Canada includes information taken with permission from Canadian authorities, including: © Her Majesty the Queen in Right of Canada, © Queen's Printer for Ontario, © Canada Post Corporation, GeoBase®

NAVTEQ holds a non-exclusive license from the United States Postal Service® to publish and sell ZIP+4® information.

©United States Postal Service® 2007. Prices are not established, controlled or approved by the United States Postal Service<sup>®</sup>. The following trademarks and registrations are owned by the USPS: United States Postal Service, USPS, and ZIP+4.

#### TERMS AND CONDITIONS

Personal Use Only. You agree to use this Data together with vehicle navigation system for the solely personal, non-commercial purposes for which you were licensed, and not for service bureau, time-sharing or other similar purposes. Accordingly, but subject to the restrictions set forth in the following paragraphs, you may copy this Data only as necessary for your personal use to (i) view it, and (ii) save it, provided that you do not remove any copyright notices that appear and do not modify the Data in any way. You agree not to otherwise reproduce, copy, modify, decompile, disassemble or reverse engineer any portion of this Data, and may not transfer or distribute it in any form, for any purpose, except to the extent permitted by mandatory laws. Multi-disc sets may only be transferred or sold as a complete set as provided by DENSO and not as a subset thereof.

Restrictions. Except where you have been specifically licensed to do so by DENSO, and without limiting the preceding paragraph, you may not (a) use this Data with any products, systems, or applications installed or otherwise connected to or in communication with vehicles, capable of vehicle navigation, positioning, dispatch, real time route guidance, fleet management or similar applications; or (b) with or in communication with any positioning devices or any mobile or wireless-connected electronic or computer devices, including without limitation cellular phones, palmtop and handheld computers, pagers, and personal digital assistants or PDAs.

Warning. The Data may contain inaccurate or incomplete information due to the passage of time, changing circumstances, sources used and the nature of collecting comprehensive geographic data, any of which may lead to incorrect results.

No Warranty. This Data is provided to you "as is," and you agree to use it at your own risk. DENSO and its licensors (and their licensors and suppliers) make no guarantees, representations or warranties of any kind, express or implied, arising by law or otherwise, including but not limited to, content, quality, accuracy, completeness, effectiveness, reliability, fitness for a particular purpose, usefulness, use or results to be obtained from this Data, or that the Data or server will be uninterrupted or error-free.

Disclaimer of Warranty: DENSO AND ITS LICENSORS (INCLUDING THEIR LICENSORS AND SUPPLIERS) DISCLAIM ANY WARRANTIES, EXPRESS OR IMPLIED, OF QUALITY, PERFORMANCE, MERCHANTABILITY, FITNESS FOR A PARTICULAR PURPOSE OR NON-INFRINGEMENT. Some States, Territories and Countries do not allow certain warranty exclusions, so to that extent the above exclusion may not apply to you.

Disclaimer of Liability: DENSO AND ITS LICENSORS (INCLUDING THEIR LICENSORS AND SUPPLIERS) SHALL NOT BE LIABLE TO YOU: IN RESPECT OF ANY CLAIM, DEMAND OR ACTION, IRRESPECTIVE OF THE NATURE OF THE CAUSE OF THE CLAIM, DEMAND OR ACTION ALLEGING ANY LOSS, INJURY OR DAMAGES, DIRECT OR INDIRECT, WHICH MAY RESULT FROM THE USE OR POSSESSION OF THE INFORMATION; OR FOR ANY LOSS OF PROFIT, REVENUE, CONTRACTS OR SAVINGS, OR ANY OTHER DIRECT, INDIRECT, INCIDENTAL, SPECIAL OR CONSEQUENTIAL DAMAGES ARISING OUT OF YOUR USE OF OR INABILITY TO USE THIS INFORMATION, ANY DEFECT IN THE INFORMATION, OR THE BREACH OF THESE TERMS OR CONDITIONS, WHETHER IN AN ACTION IN CONTRACT OR TORT OR BASED ON A WARRANTY, EVEN IF DENSO OR ITS LICENSORS HAVE BEEN ADVISED OF THE POSSIBILITY OF SUCH DAMAGES. Some States, Territories and Countries do not allow certain liability exclusions or damages limitations, so to that extent the above may not apply to you.

Export Control. You agree not to export from anywhere any part of the Data provided to you or any direct product thereof except in compliance with, and with all licenses and approvals required under, applicable export laws, rules and regulations.

Entire Agreement. These terms and conditions constitute the entire agreement between DENSO (and its licensors, including their licensors and suppliers) and you pertaining to the subject matter hereof, and supersedes in their entirety any and all written or oral agreements previously existing between us with respect to such subject matter.

Governing Law. The above terms and conditions shall be governed by the laws of the State of Illinois, without giving effect to (i) its conflict of laws provisions, or (ii) the United Nations Convention for Contracts for the International Sale of Goods, which is explicitly excluded. You agree to submit to the jurisdiction of the State of Illinois for any and all disputes, claims and actions arising from or in connection with the Data provided to you hereunder.

Government End Users. If the Data is being acquired by or on behalf of the United States government or any other entity seeking or applying rights similar to those customarily claimed by the United States government, this Data is a "commercial item" as that term is defined at 48 C.F.R. ("FAR") 2.101, is licensed in accordance with these End-User Terms, and each copy of Data delivered or otherwise furnished shall be marked and embedded as appropriate with the following "Notice of Use," and shall be treated in accordance with such Notice:

#### **NOTICE OF USE**

CONTRACTOR (MANUFACTURER/ SUPPLIER) NAME: NAVTEQ CONTRACTOR (MANUFACTURER/SUPPLIER) ADDRESS: 425 West Randolph Street, Chicago, Illinois 60606

This Data is a commercial item as defined in FAR 2.101 and is subject to these End-User Terms under which this data was provided.

© 2007 NAVTEQ – All rights reserved.

If the Contracting Officer, federal government agency, or any federal official refuses to use the legend provided herein, the Contracting Officer, federal government agency, or any federal official must notify NAVTEQ prior to seeking additional or alternative rights in the Data.

#### End-User of Canada Data

The Data may include or reflect data of licensors, including Her Majesty and Canada Post. Such data is licensed on an "as is" basis. The licensors, including Her Majesty and Canada Post, make no guarantees, representations or warranties respecting such data, either express or implied, arising by law or otherwise, including but not limited to, effectiveness, completeness, accuracy or fitness for a particular purpose.

The licensors, including Her Majesty and Canada Post, shall not be liable in respect of any claim, demand or action, irrespective of the nature of the cause of the claim, demand or action alleging any loss, injury or damages, direct or indirect, which may result from the use or possession of the data or the Data. The licensors, including Her Majesty and Canada Post, shall not be liable in any way for loss of revenues or contracts, or any other consequential loss of any kind resulting from any defect in the data or the Data.

End User shall indemnify and save harmless the licensors, including Her Majesty the Queen, the Minister of Natural Resources of Canada and Canada Post, and their officers, employees and agents from and against any claim, demand or action, irrespective of the nature of the cause of the claim, demand or action, alleging loss, costs, expenses, damages or injuries (including injuries resulting in death) arising out of the use or possession of the data or the Data.